# **MANUAL COTAÇÃO ELETRONICA DE PREÇOS – COTEP RESOLUÇÃO SEPLAG Nº 34/2023 VISÃO: FORNECEDOR**

PLANEJAMENTO E GESTÃO

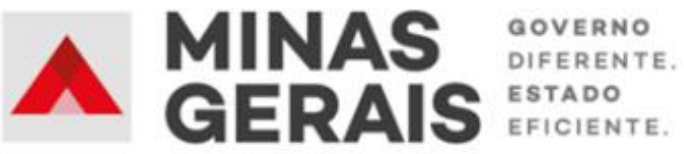

#### **GOVERNO DO ESTADO DE MINAS GERAIS**

#### **Romeu Zema Neto**

Governador do Estado de Minas Gerais

#### **Luísa Cardoso Barreto**

Secretária de Estado de Planejamento e Gestão

#### **Luis Otávio Milagres de Assis**

Secretário Adjunto

#### **Virgínia Bracarense Lopes**

Subsecretária de Compras Públicas

#### **Ana Luiza Camargo Hirle**

Superintendente Central de Políticas de Compras

Elaboração

**Peter Mayerson dos Santos**

**Camila de Paula Mendes**

Revisão

**Rodrigo Soares Vasconcelos Teixeira**

#### **Tayla Batista Araujo**

Versão 1

Agosto/2023

## **SUMÁRIO**

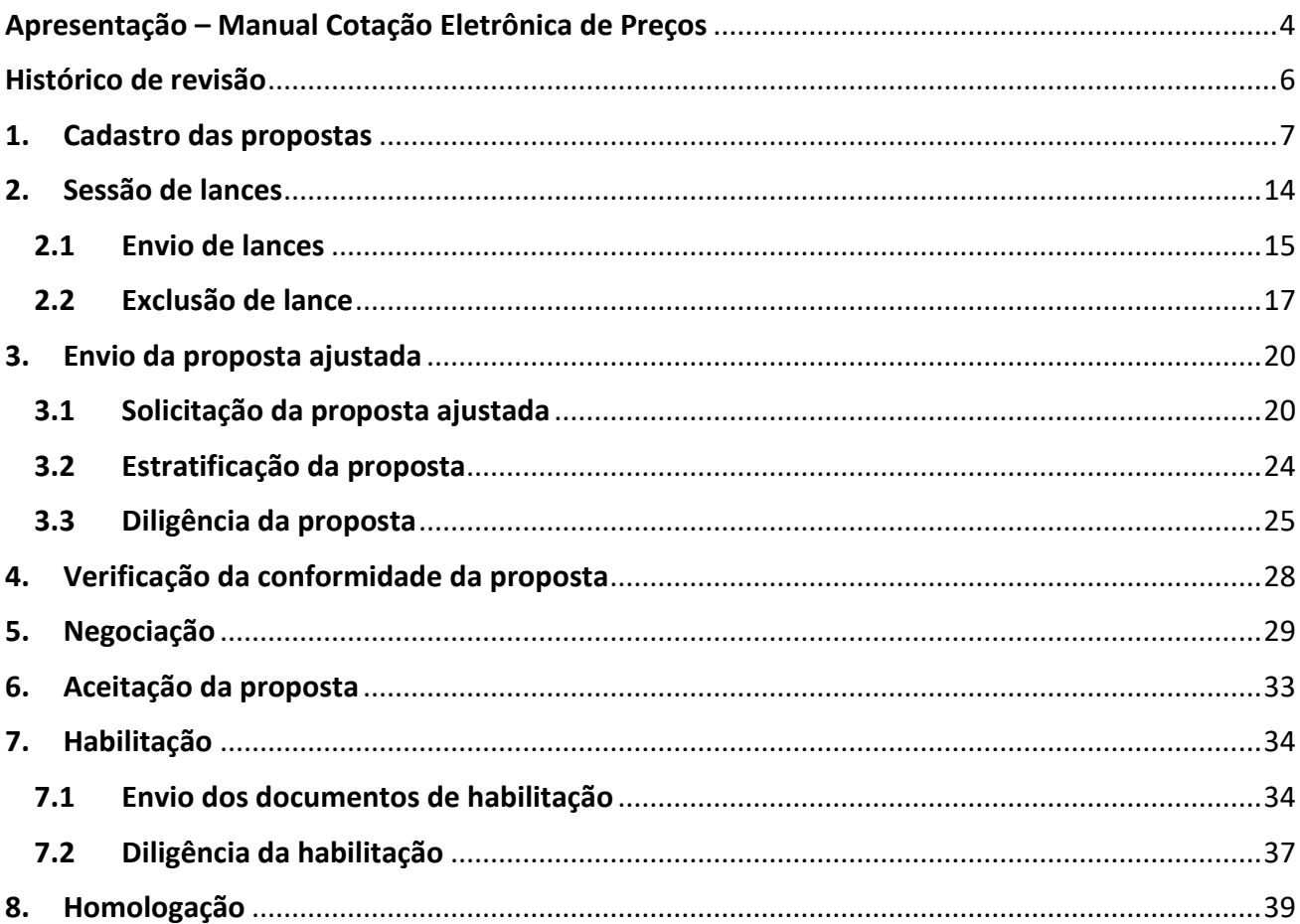

## **Apresentação – Manual Cotação Eletrônica de Preços VISÃO FORNECEDOR**

<span id="page-3-0"></span>Este Manual tem como objetivo apresentar os principais passos a serem realizados pelo FORNECEDOR referentes à fase externa da dispensa de licitação por valor na forma eletrônica, a Cotação Eletrônica de Preços – COTEP – no Portal de Compras MG.

A fase externa do procedimento tem início com a divulgação do aviso de contratação direta.

### **Normativas:**

**Lei Federal n.º 14.133, de 1 de abril de 2021:** Lei de Licitações e Contratos Administrativos. Ressaltase a hipótese de dispensa de licitação por valor (incisos I e II do art. 75 da Lei 14.133/21).

(disponível em https://www.planalto.gov.br/ccivil\_03/\_ato2019-2022/2021/lei/l14133.htm)

**Resolução Seplag MG n.º 34, de 24 de março de 2023:** dispõe sobre a dispensa de licitação por valor, na forma eletrônica, com fundamento na Lei Federal nº 14.133/21, no âmbito da Administração Pública direta, autárquica e fundacional do Poder Executivo.

## (disponível em

http://www.pesquisalegislativa.mg.gov.br/LegislacaoCompleta.aspx?cod=204366&marc=%29)

### Macrofluxo Cotação Eletrônica de Preços – Fase externa

Com o documento de referência para o procedimento – o **Aviso de Contratação Direta** – divulgado, o fluxo da Cotação Eletrônica de Preços segue para as etapas de fase externa, conforme figura a seguir:

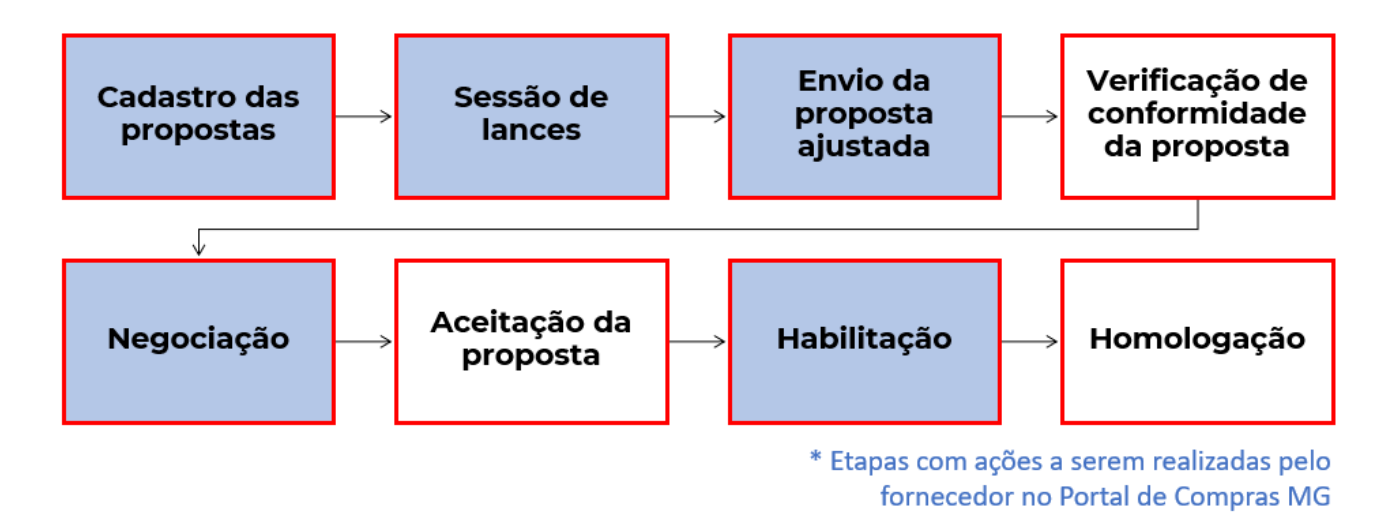

As etapas coloridas com o fundo cinza são etapas com ações a serem realizadas pelo fornecedor participante da COTEP no Portal de Compras MG.

Nem todos os procedimentos de COTEP possuirão todas as ações previstas neste Manual. Algumas delas representam etapas **não obrigatórias** e vão ocorrer conforme necessidade de cada procedimento.

Cabe informar que o passo a passo demonstrado nesse Manual foi construído com telas de simulações realizadas no ambiente de testes do sistema, com dados fictícios de fornecedores, representantes e processos licitatórios, visando contemplar o processo de ponta a ponta.

**Atenção**: a sequência de telas do processo não é de um único processo ou lote.

Para dúvidas e esclarecimentos quanto ao Portal de Compras MG, enviar e-mail para [atendimentosiad@planejamento.mg.gov.br.](about:blank)

## **Histórico de revisão**

<span id="page-5-0"></span>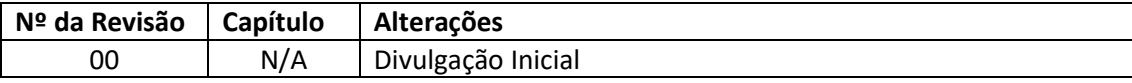

## <span id="page-6-0"></span>**1. Cadastro das propostas**

As informações acerca da Cotação Eletrônica de Preços (COTEP) constarão no **Aviso de Contratação Direta**, disponibilizado pelo órgão ou entidade responsável no Portal de Compras MG [\(www.compras.mg.gov.br\)](http://www.compras.mg.gov.br/) e no Portal Nacional de Compras Públicas - PNCP (https://www.gov.br/pncp/pt-br).

I. Após realizar o login no sistema, no menu no canto superior esquerdo  $\begin{pmatrix} \blacksquare \\ \blacksquare \end{pmatrix}$ , o fornecedor deve clicar em "**Gestão de procedimentos da lei nº 14.133/21"** > "**Procedimento eletrônico"**:

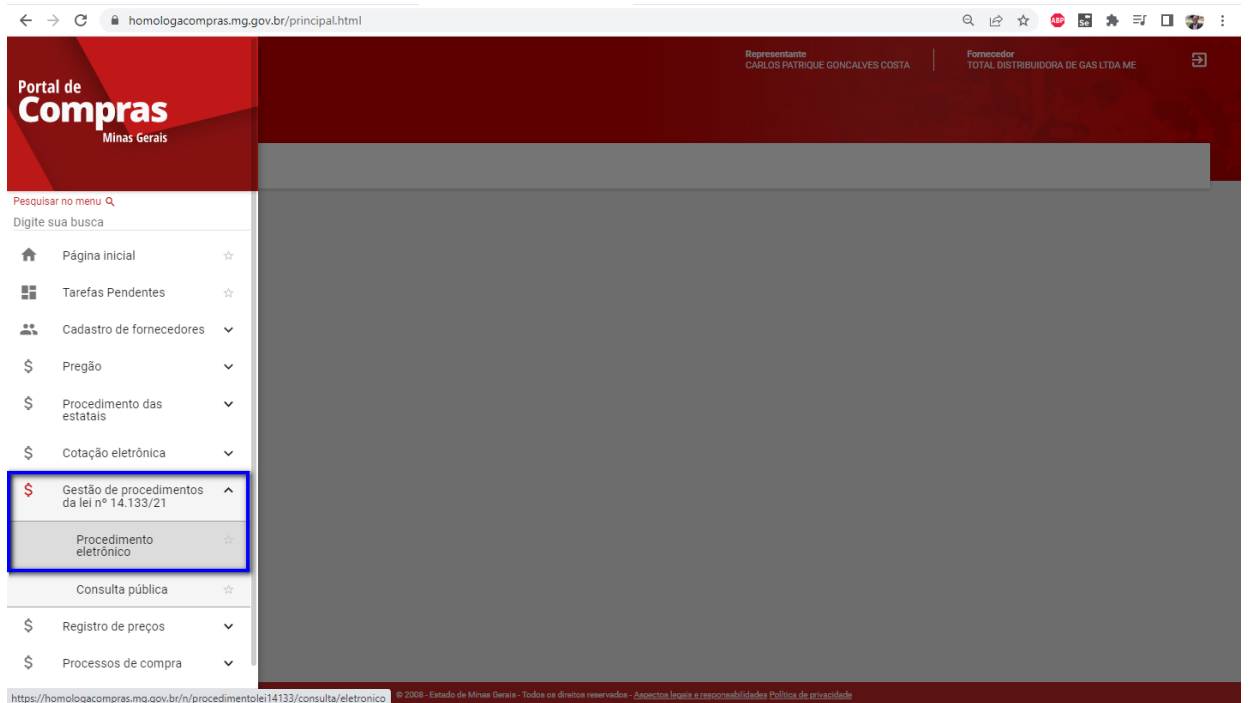

II. Preencher um ou mais dados da tela de pesquisa e depois clique em "**Buscar"**:

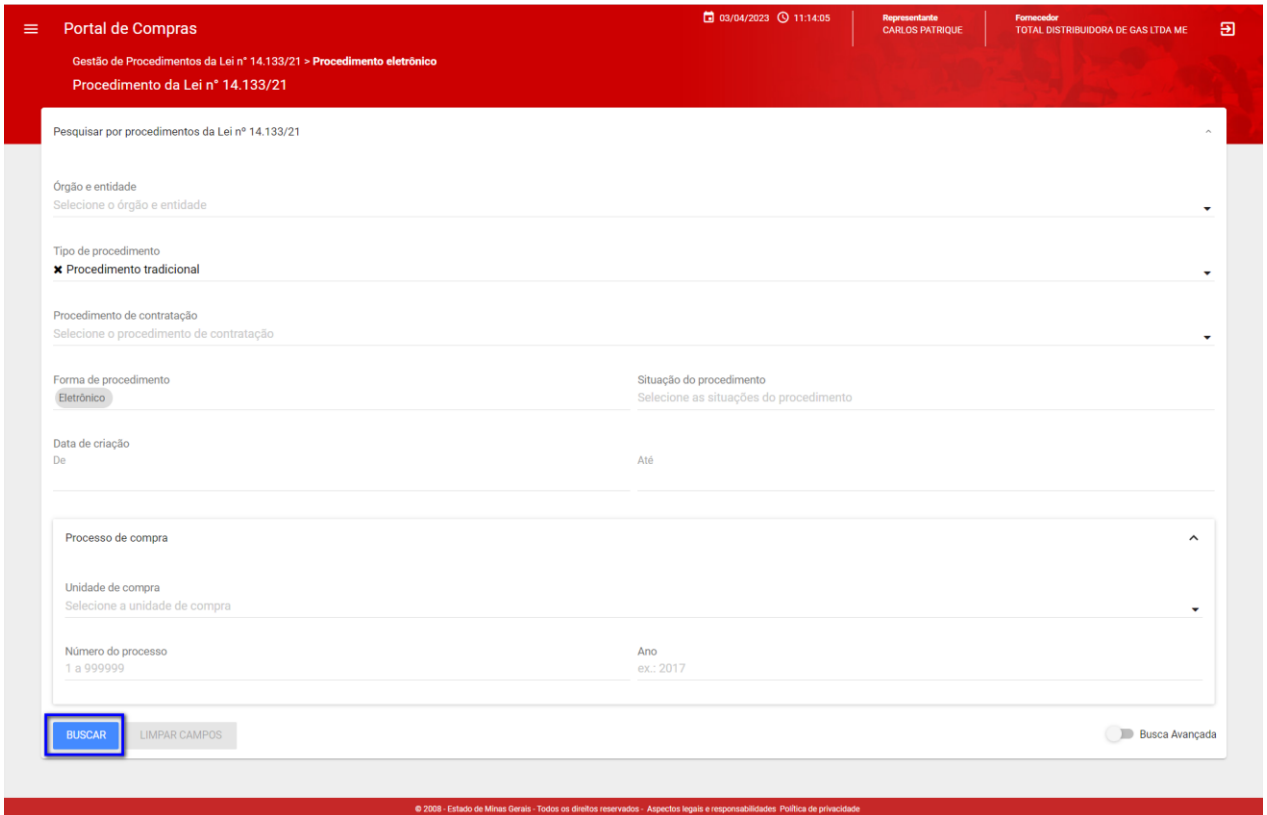

## III. Na tela de resultados, clicar em cima do número do procedimento para acessá-lo:

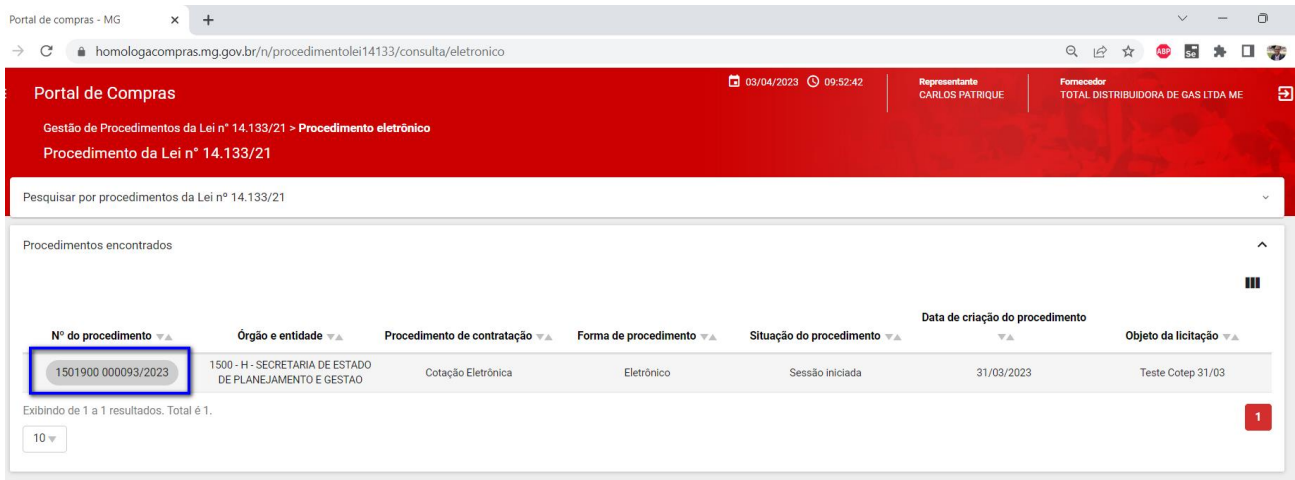

IV. Na primeira aba (**Dados gerais**) é possível obter as informações sobre o procedimento:

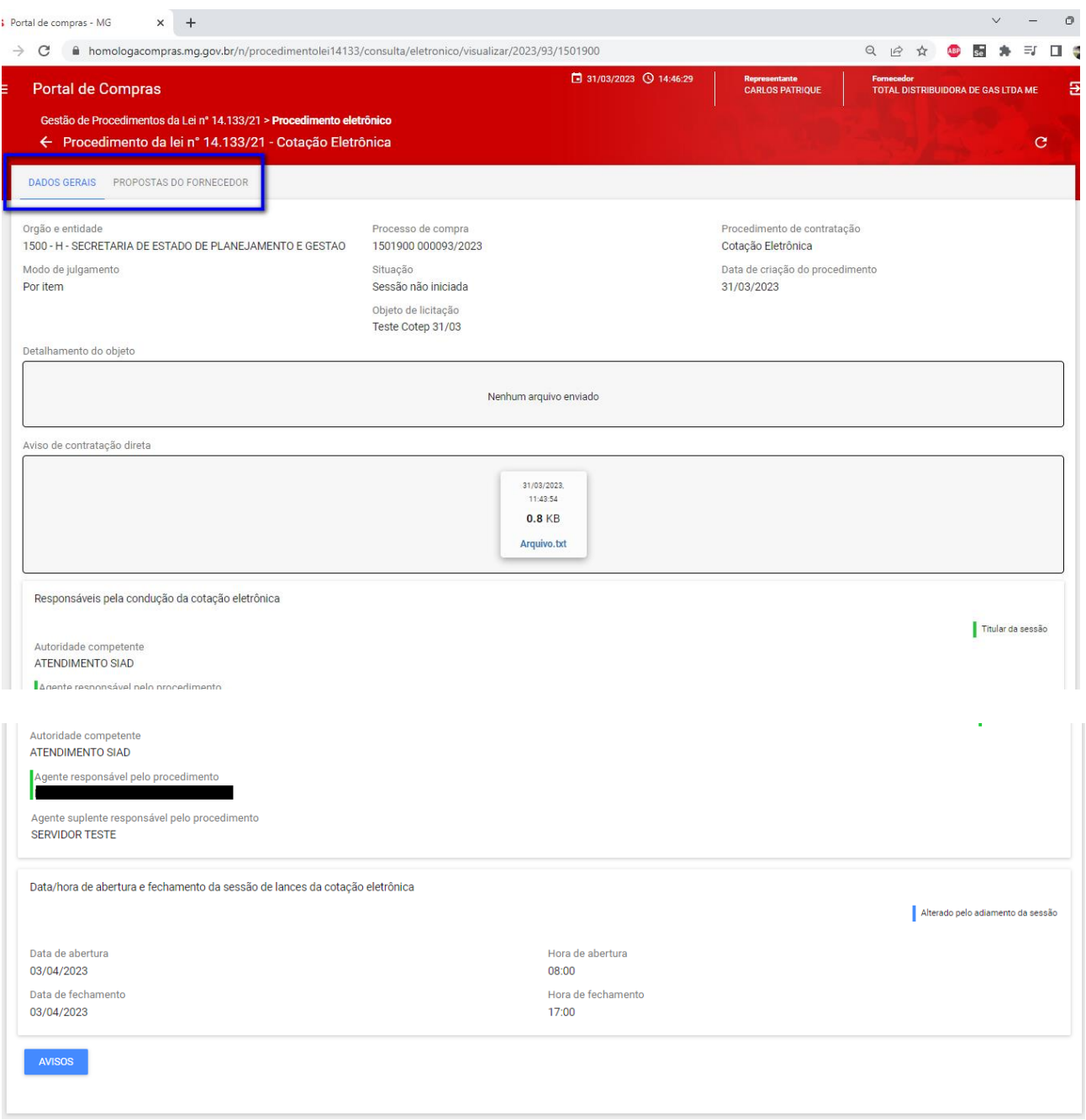

V. Na segunda aba (**Propostas do fornecedor**), o fornecedor deverá clicar em cima do número do lote que deseja cadastrar a proposta inicial. O lote deve estar na situação "**Em recebimento de propostas**" para que isso seja possível:

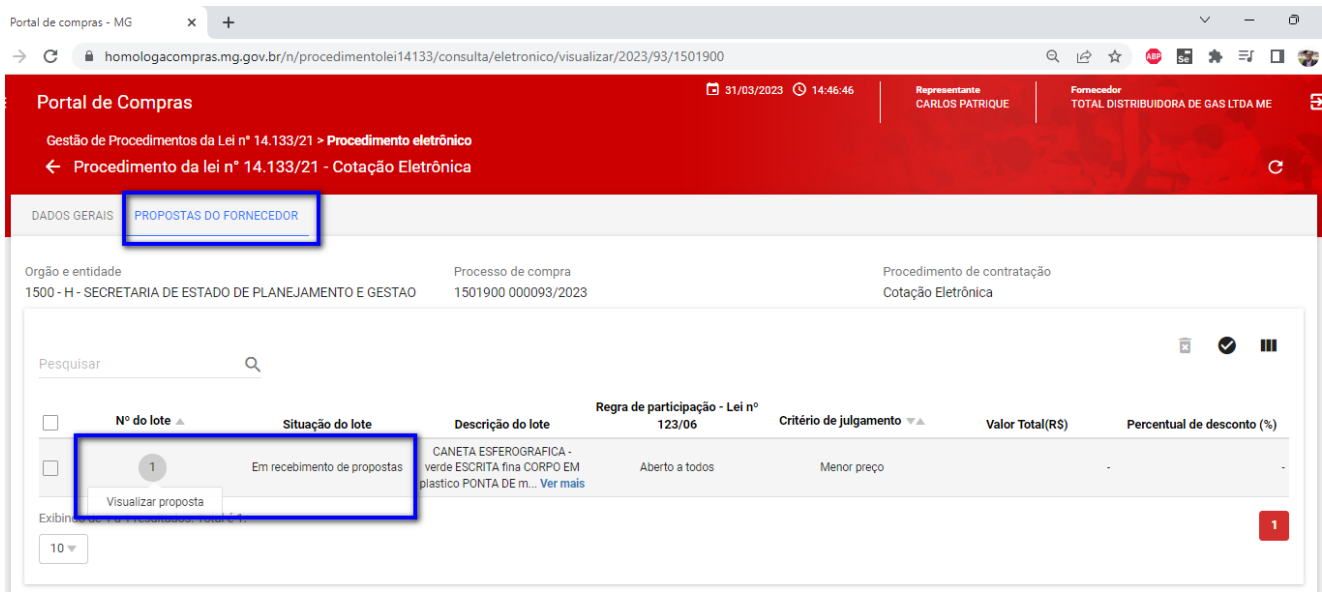

- VI. O fornecedor deverá marcar a opção correspondente para as declarações que constam no sistema, e ao final clicar em "**Continuar**".
	- o **Obs.:** se estiver cadastrado no Cadastro Geral de Fornecedores CAGEF como Microempresa ou Empresa de pequeno porte (ME/EPP), aparecerão declarações específicas para essa categoria, conforme última tela abaixo.
	- o **Obs.:** caso opte por enviar proposta para mais de um lote dentro do mesmo processo de COTEP, as declarações serão preenchidas somente no momento de envio da primeira proposta.

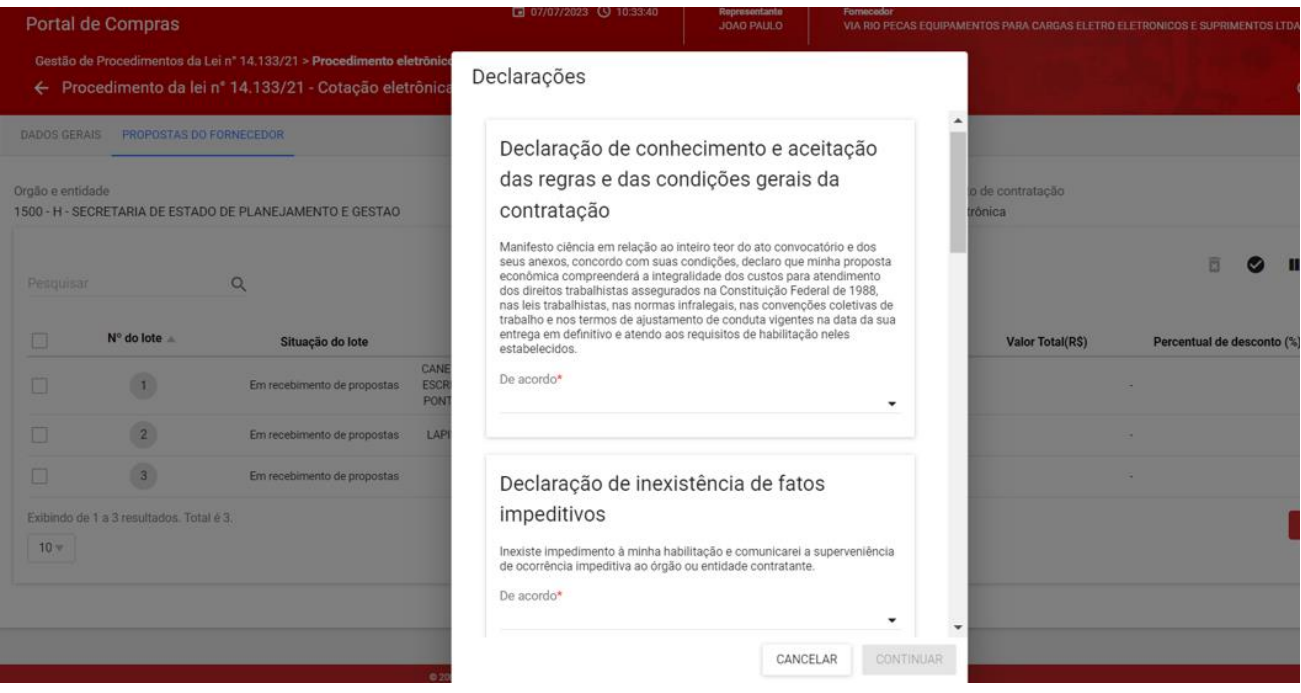

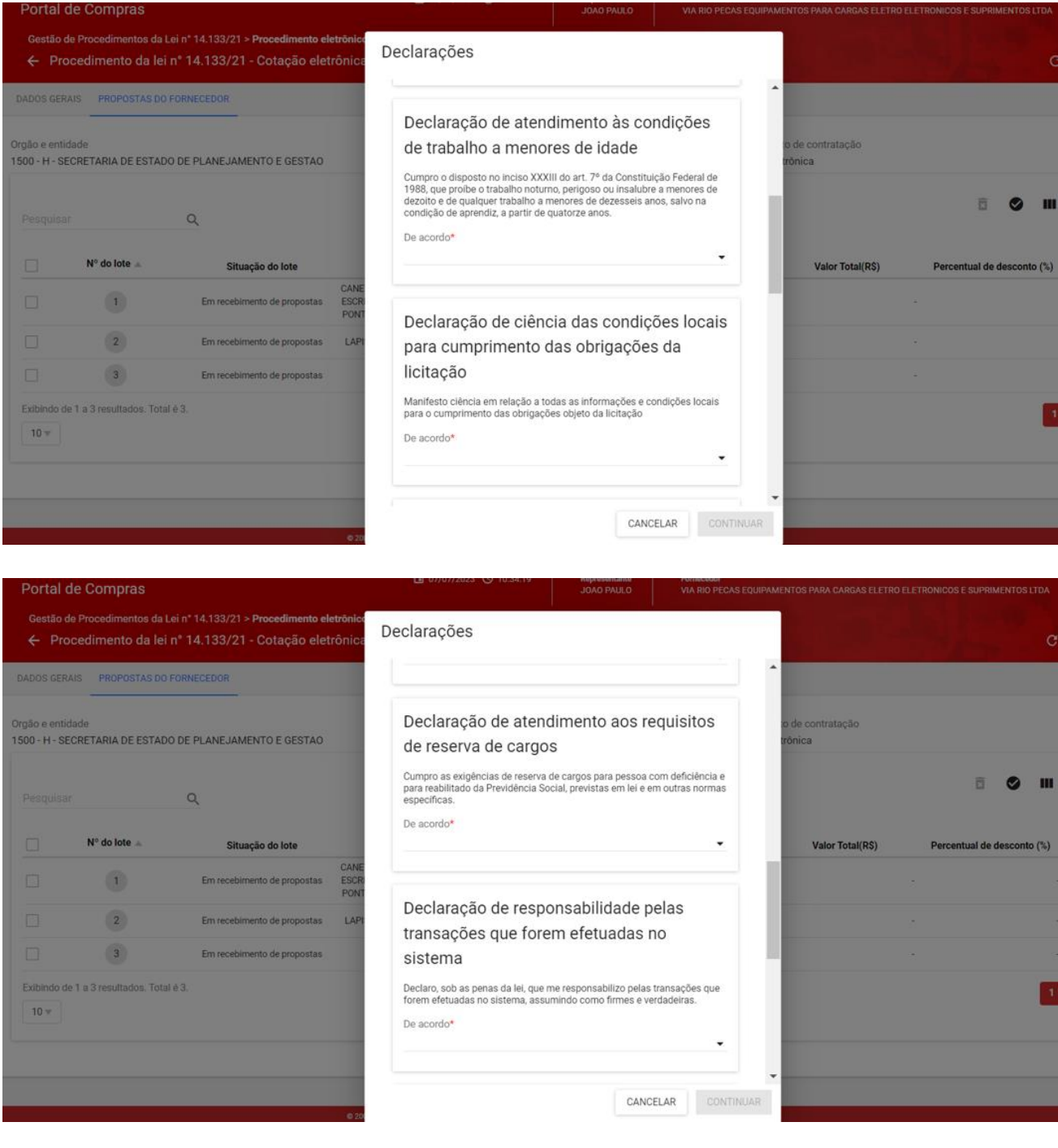

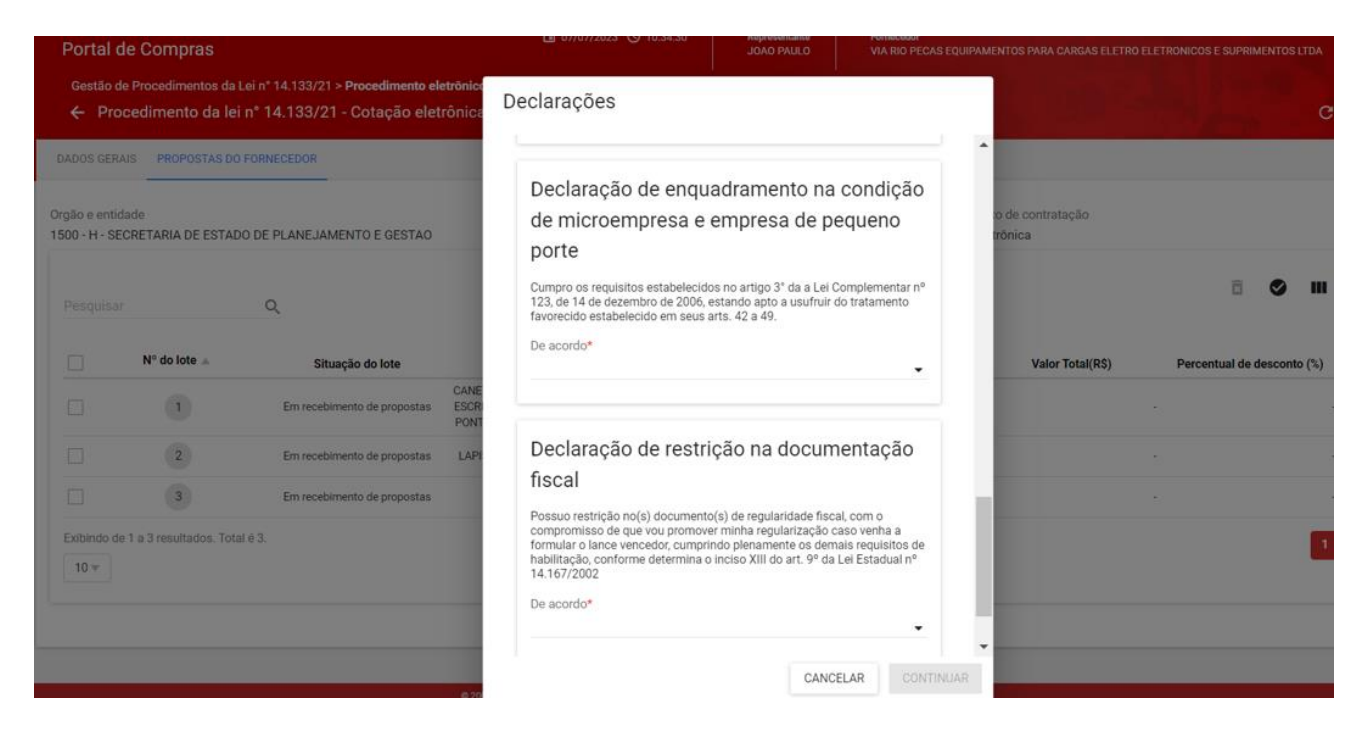

VII. Após marcar as declarações, o sistema apresentará o aviso referente à isenção de ICMS. Depois da leitura, clicar em "**Continuar**":

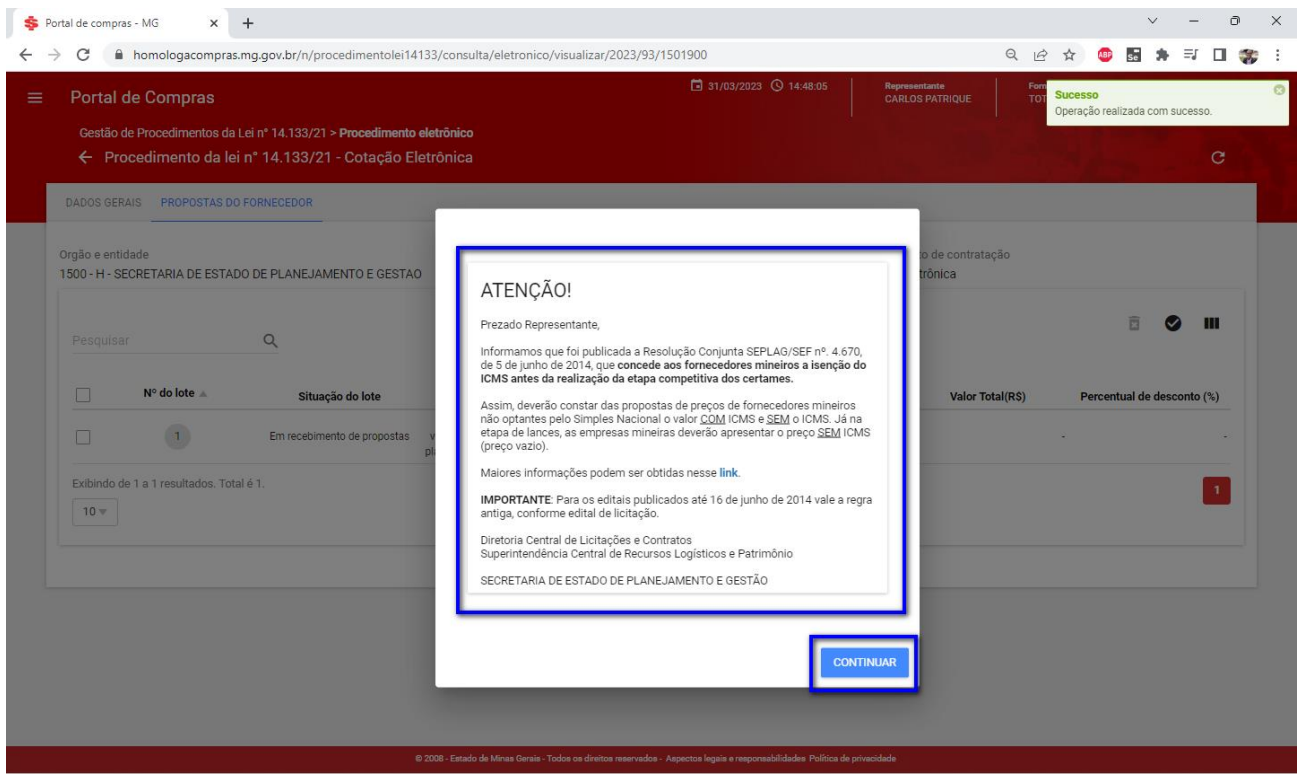

- VIII. Preencher no mínimo os campos obrigatórios da proposta, com asterisco (\*) e depois clicar em "**Salvar**". O comando "Salvar" implica no envio da proposta comercial para o lote.
	- o **Obs.:** é possível anexar **até 5 arquivos** de no máximo 20mb detalhando a proposta de preços.

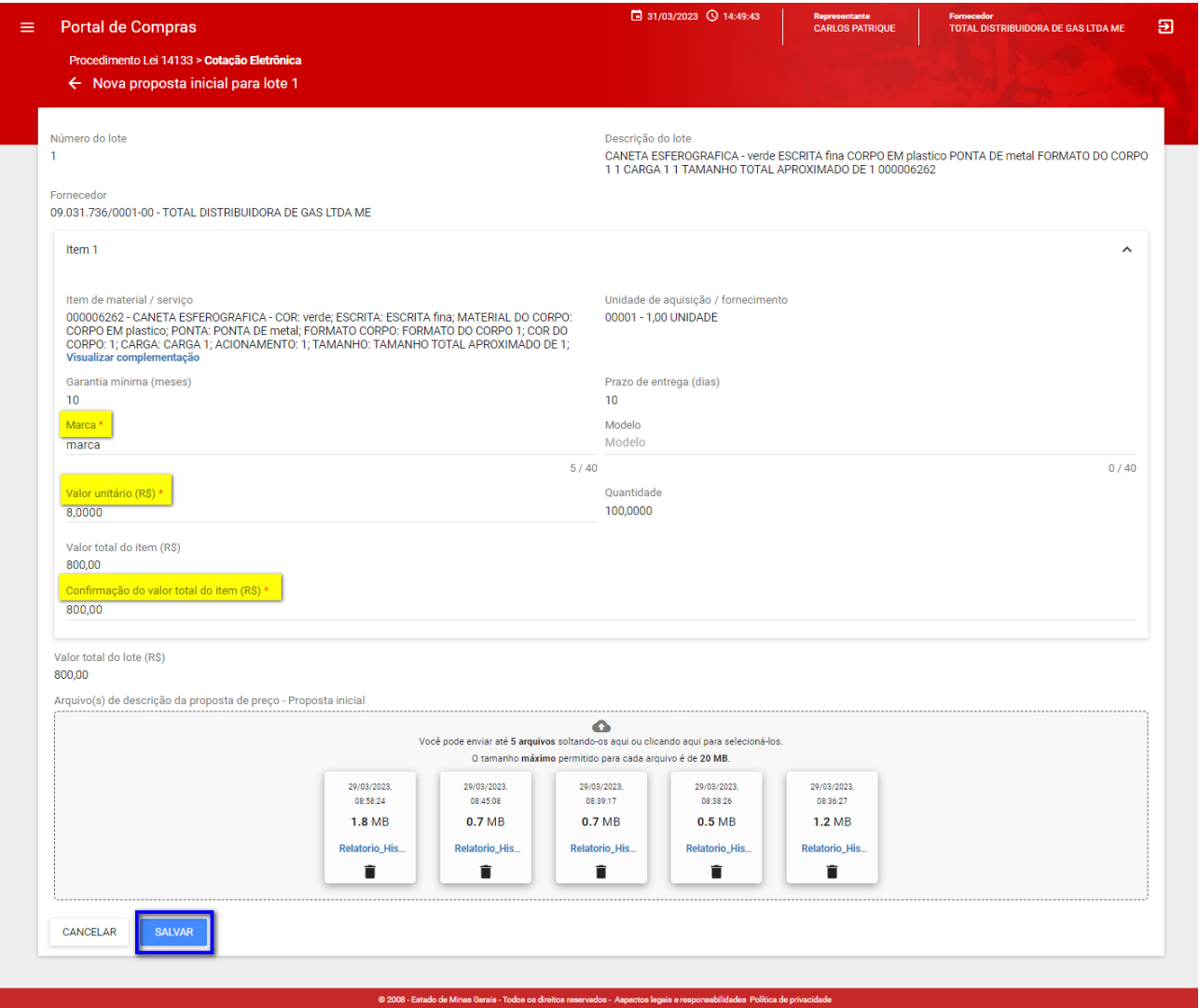

IX. Até a data e hora de início é possível **alterar ou excluir** os dados informados conforme comandos na tela:

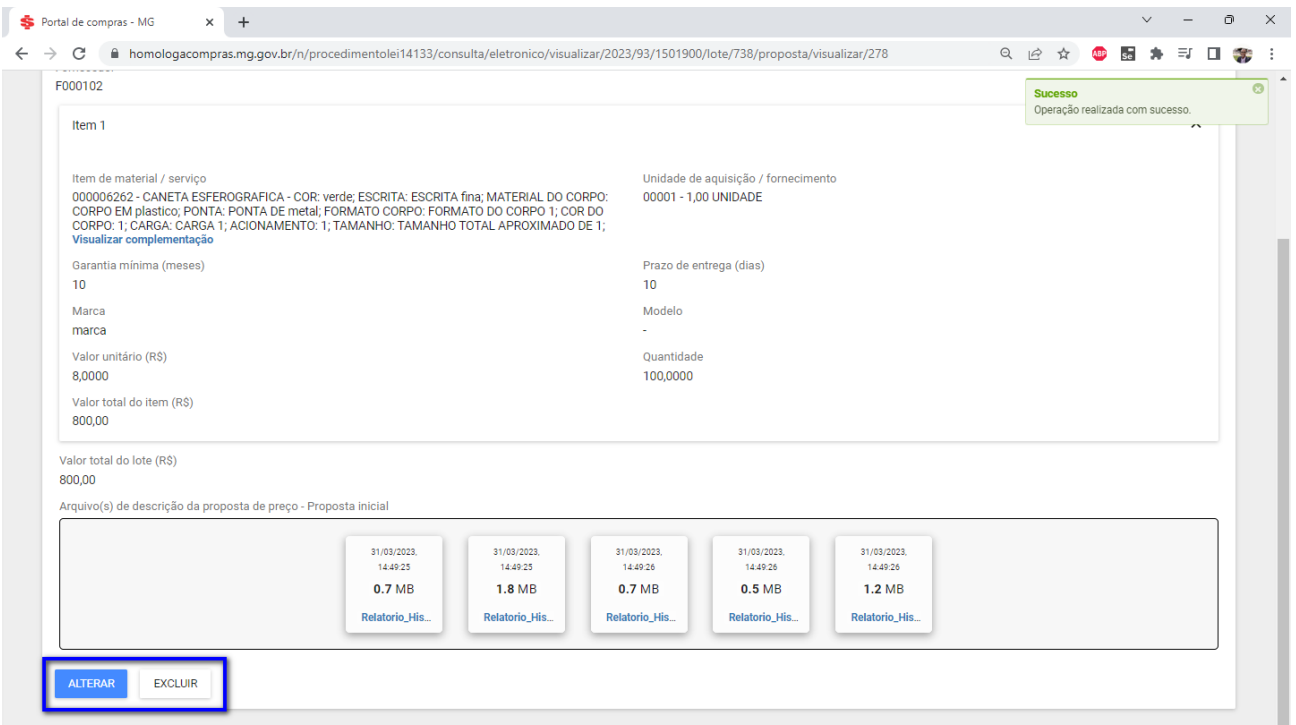

• **Obs.:** para processos com critério de julgamento "**Maior desconto**", será preenchido o **percentual de desconto**:

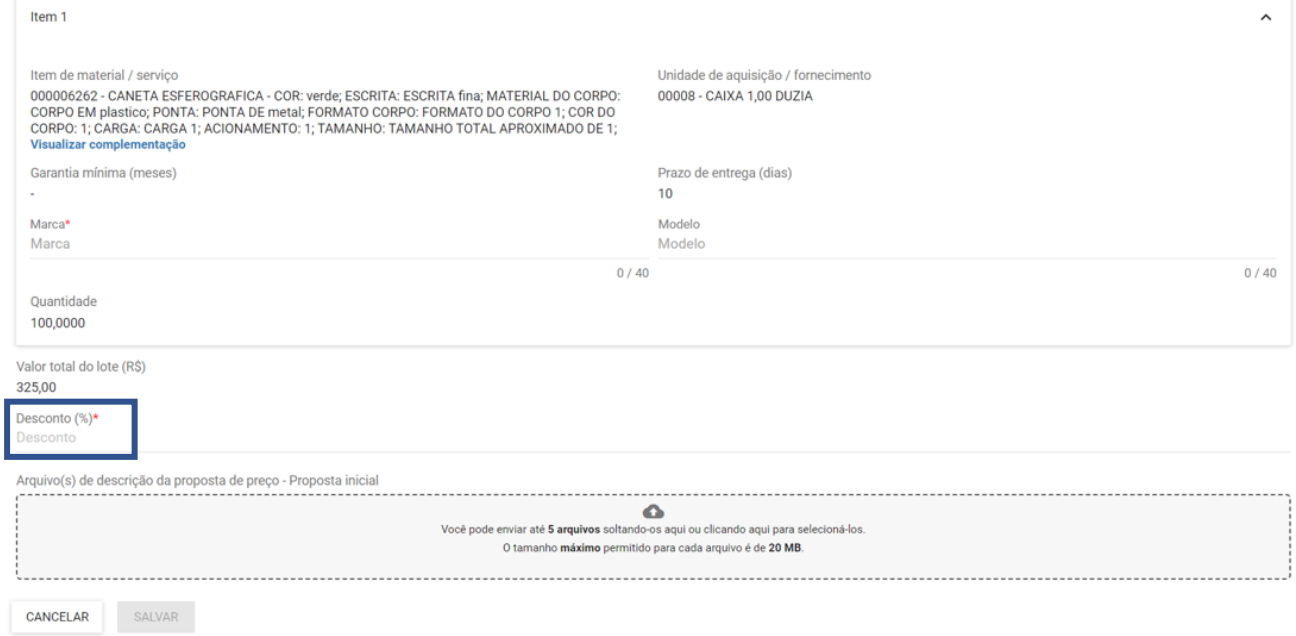

## <span id="page-13-0"></span>2. **Sessão de lances**

• Quando a data e hora de abertura da cotação forem atingidas, o sistema iniciará a sessão de lances **automaticamente** e será possível enviar lances.

## <span id="page-14-0"></span>2.1 **Envio de lances**

I. Para participar, é necessário seguir os passos de busca apresentados no item "**1. Cadastro da proposta**" para localizar o procedimento e clicar em cima do número para acessá-lo:

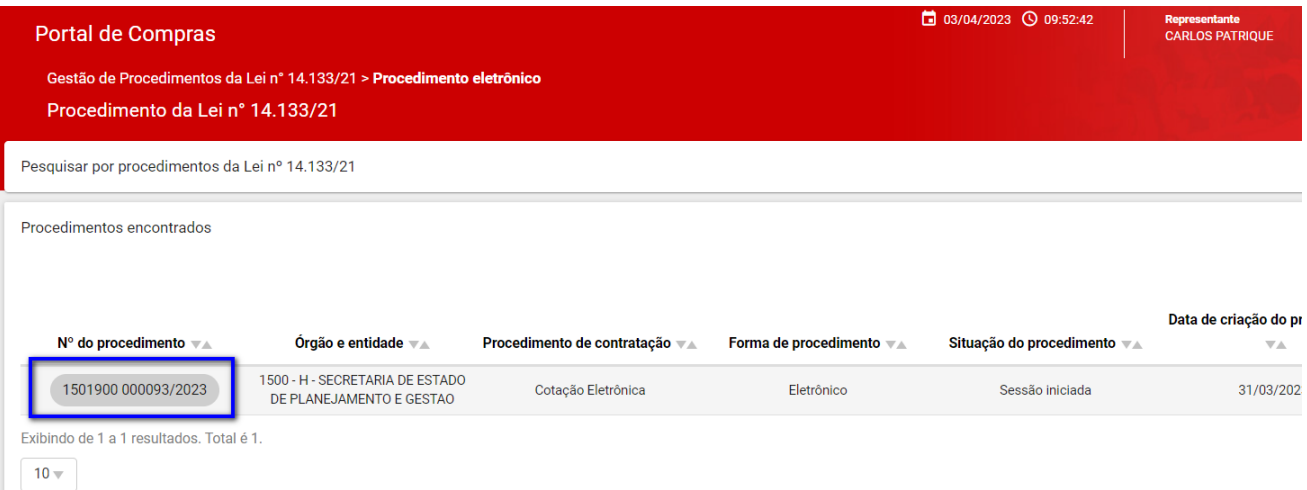

II. Será possível visualizar as abas "disputa", "lotes" e "participação do fornecedor", bem como verificar a informação no chat sobre a abertura da sessão:

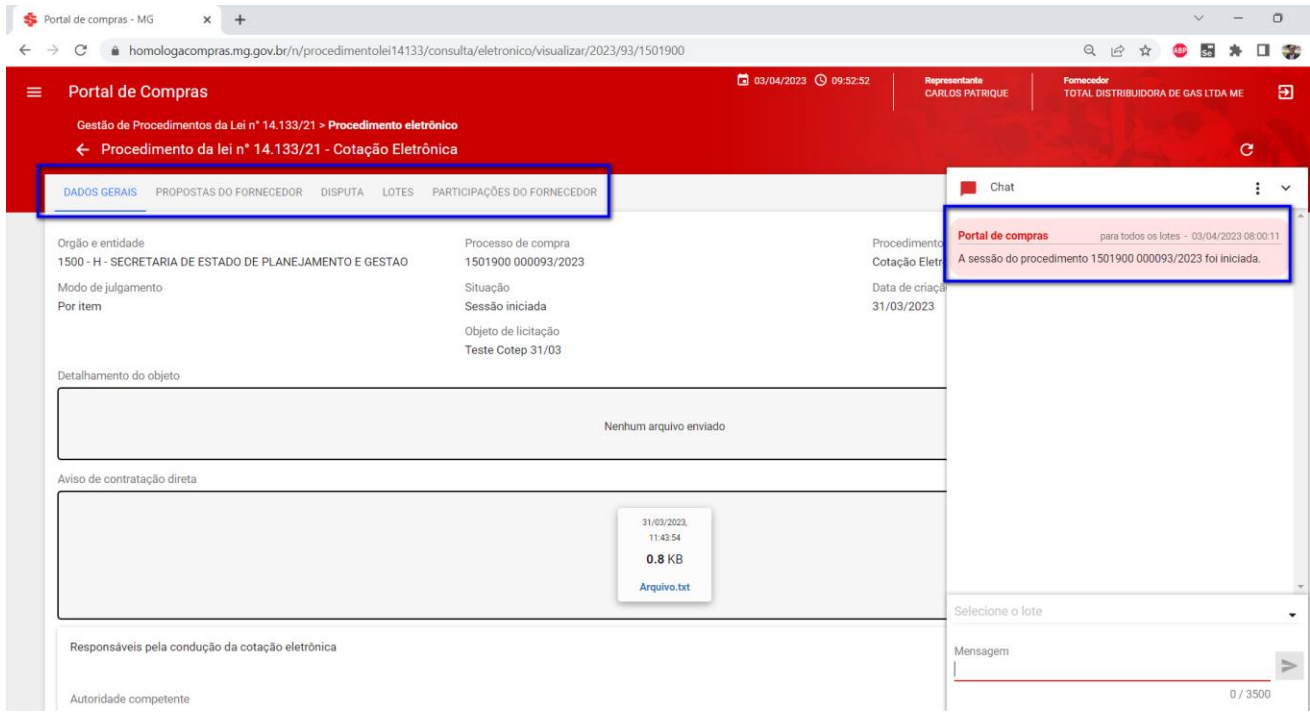

III. Para enviar lances, 1) acessar a aba "**Disputa**"; 2) selecionar o lote desejado; 3) clicar em "**Enviar lance**":

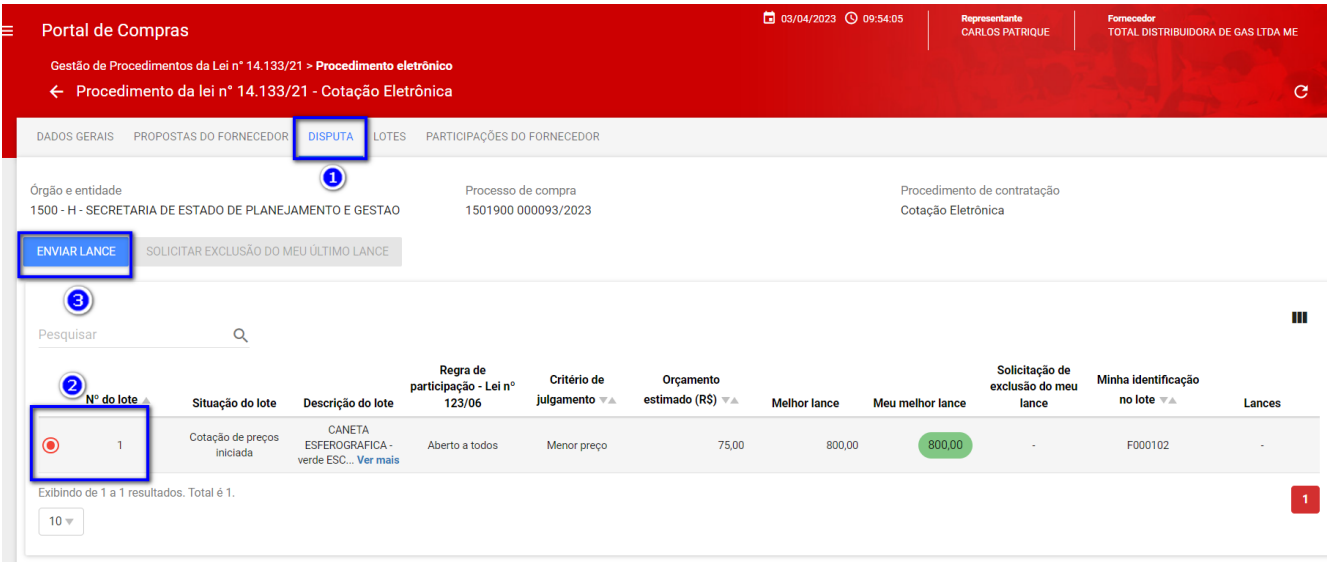

IV. No painel de lances. Inserir o valor do lance e depois clicar em "**Enviar**":

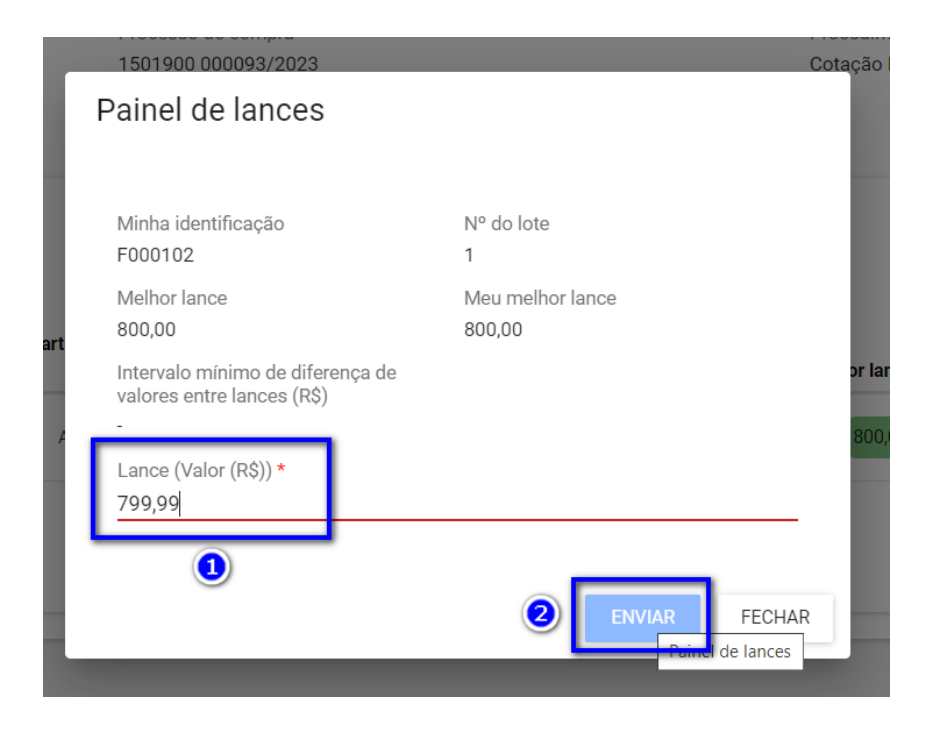

V. O sistema apresentará mensagem de sucesso e os lances do lote serão atualizados conforme necessidade:

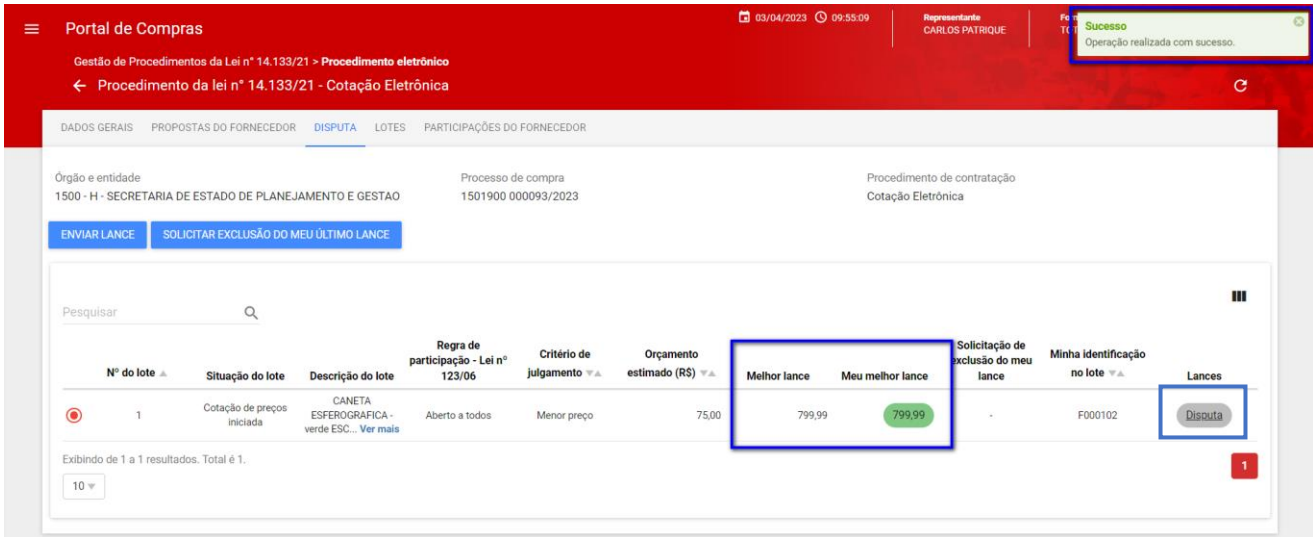

VI. É possível acompanhar a disputa clicando no link "**Disputa**" em cinza, destacado na figura anterior, que abre a seguinte tela para acompanhamento:

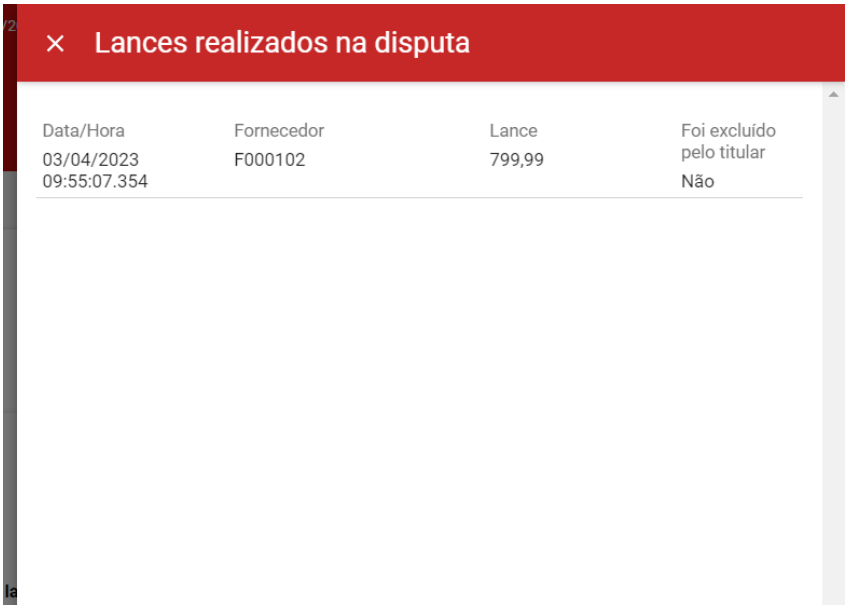

## <span id="page-16-0"></span>2.2 **Exclusão de lance**

I. É possível solicitar a exclusão do último lance enviado. Para isso, é necessário selecionar o lote e clicar em "**Solicitar exclusão do meu último lance**":

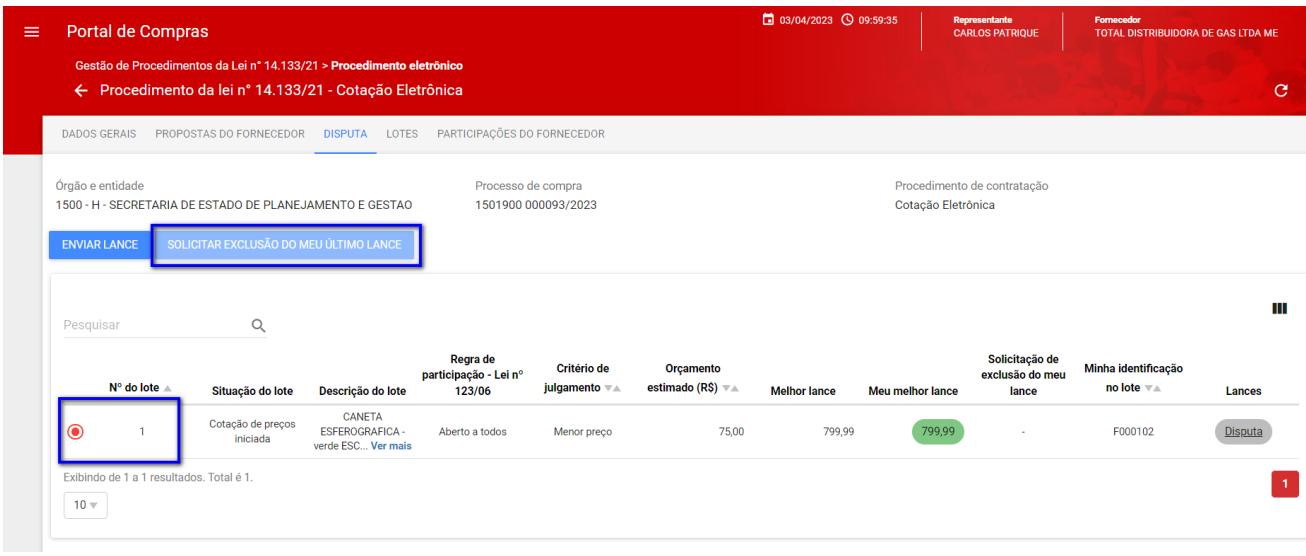

II. Em seguida, clicar em "**Sim**" para confirmar a solicitação de exclusão do lance:

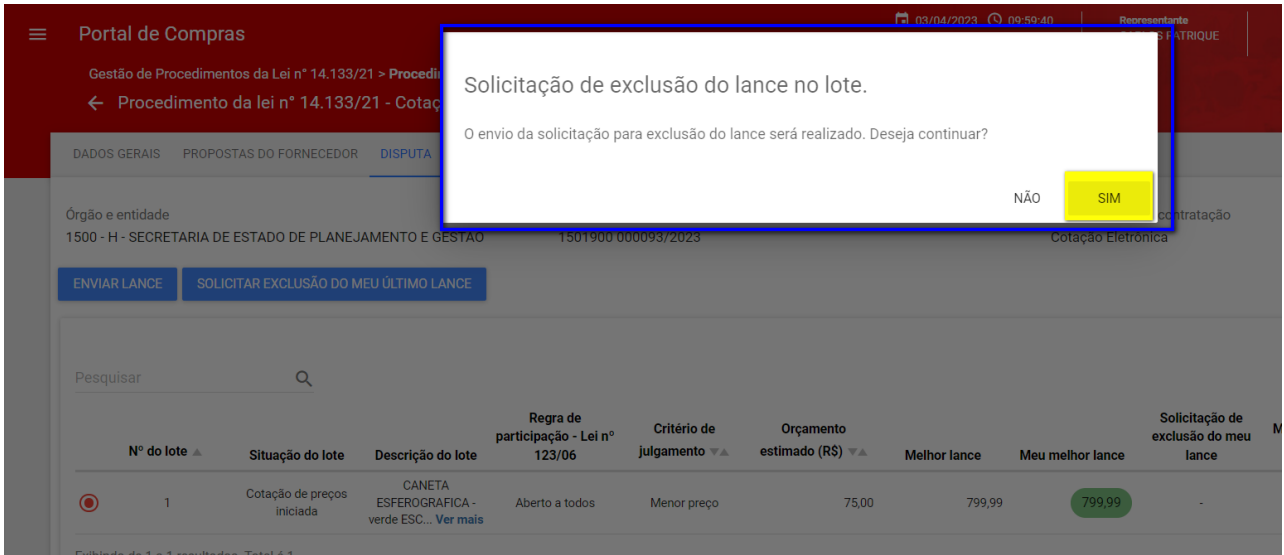

III. O sistema apresentará mensagem de sucesso e mostrará em tela a solicitação de exclusão de lance:

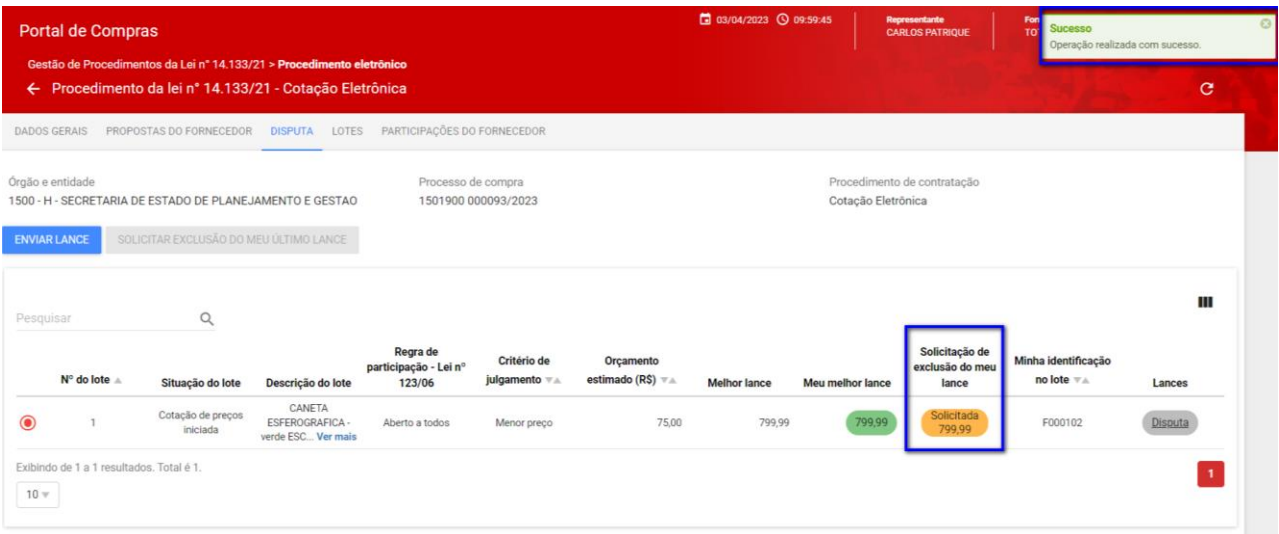

## IV. O chat também registrará a solicitação:

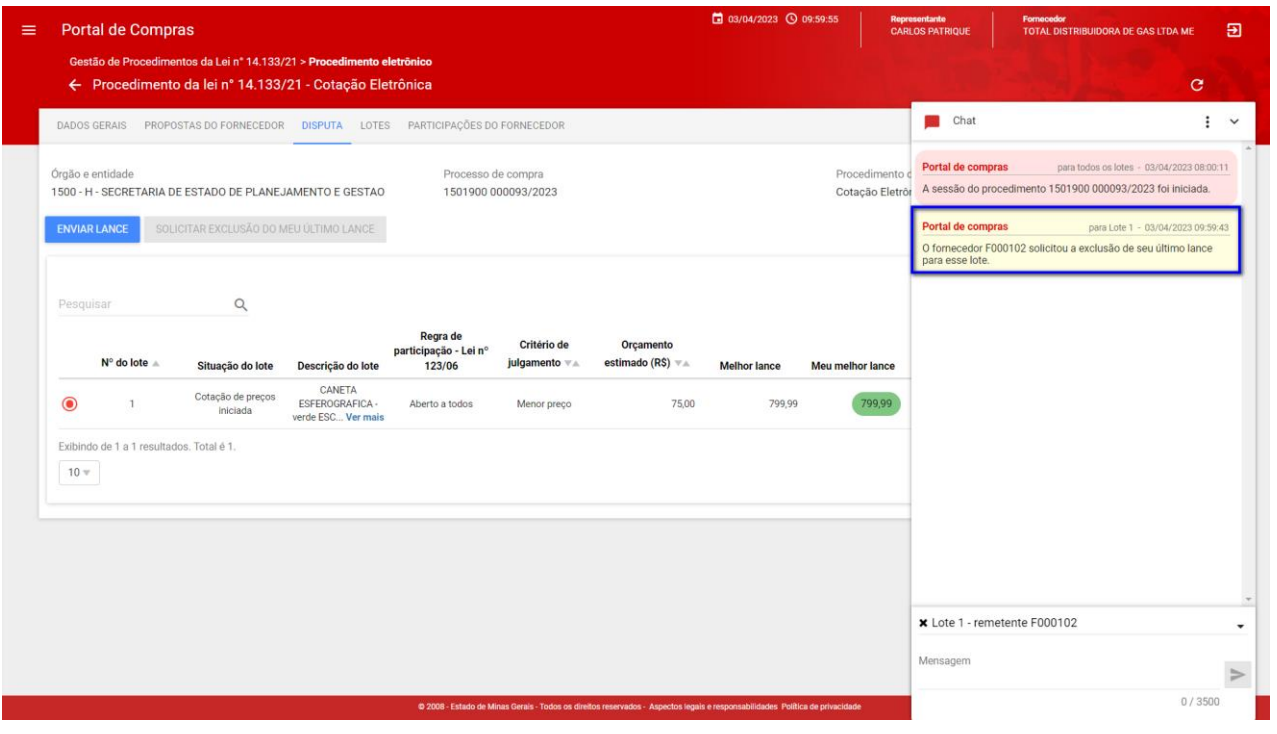

• **Obs.:** Durante o processo de exclusão, o sistema não impedirá o envio de lances por outros fornecedores, melhores do que o lance com a solicitação de exclusão:

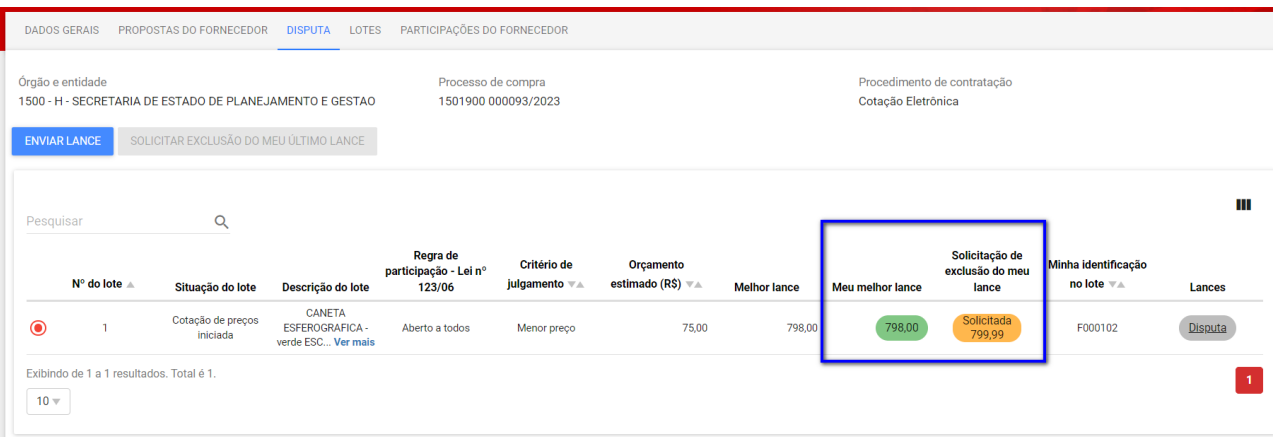

V. Após o agente aceitar/rejeitar a solicitação de exclusão, o sistema também apresentará mensagem no chat:

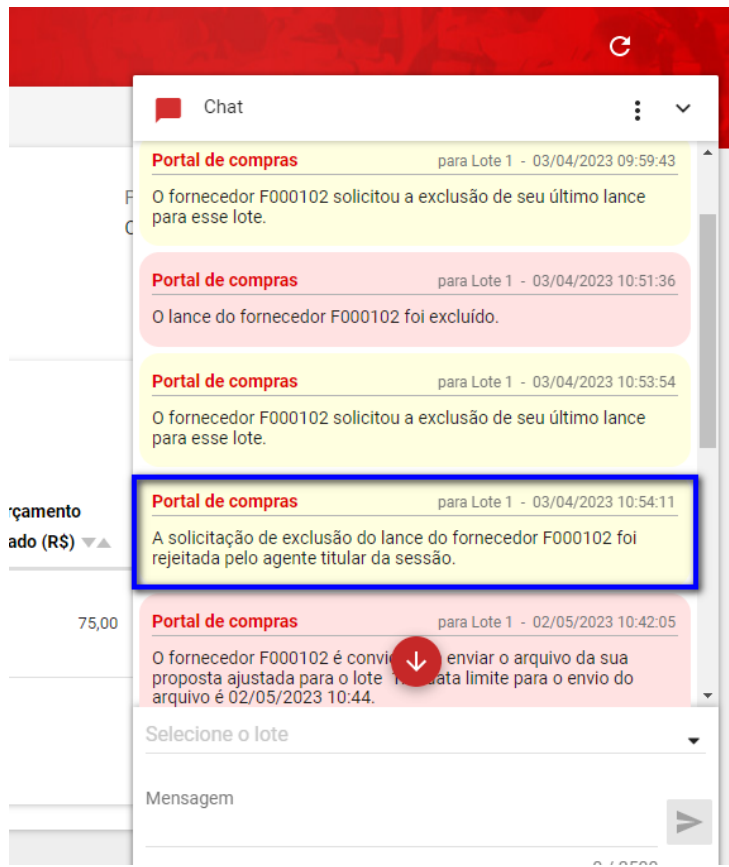

- <span id="page-19-0"></span>3. **Envio da proposta ajustada**
- <span id="page-19-1"></span>**3.1 Solicitação da proposta ajustada**
- I. Encerrada a sessão de lances, **caso tenha ocorrido o envio de lances**, será necessário o envio do arquivo da proposta ajustada pelo fornecedor autor do lance vencedor.
- II. 1) Acessar a aba "**Lotes**"; 2) e em seguida clicar em cima do número do lote correspondente:

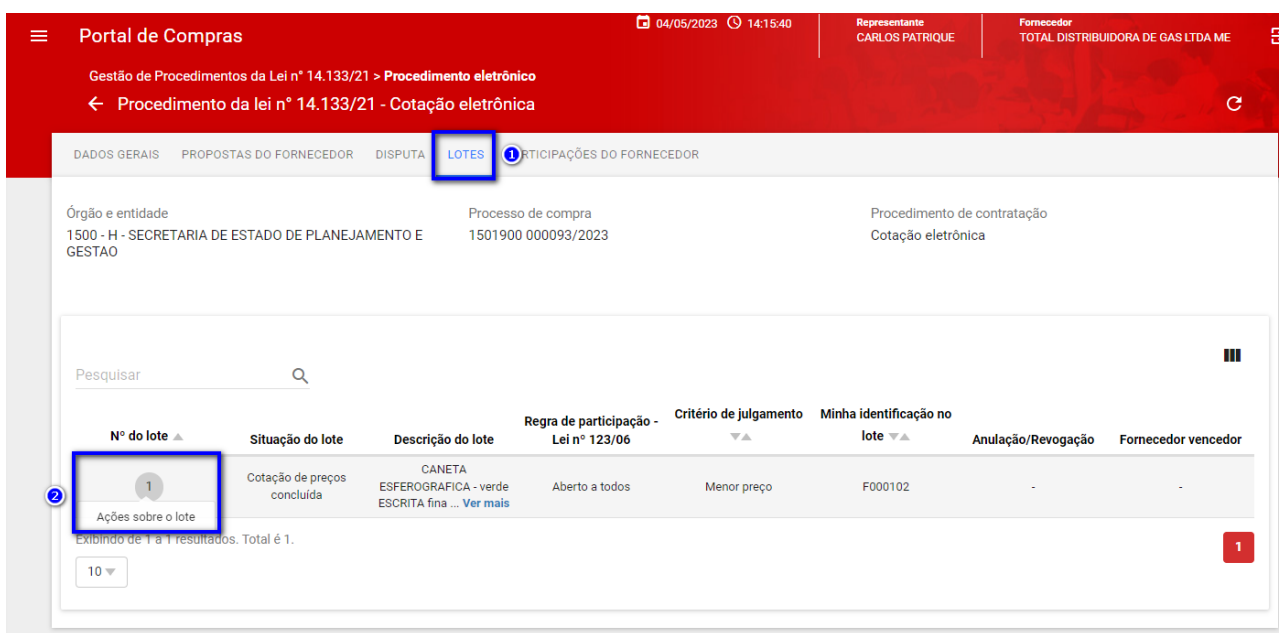

III. Em seguida, clicar em "**Enviar arquivo da proposta ajustada**":

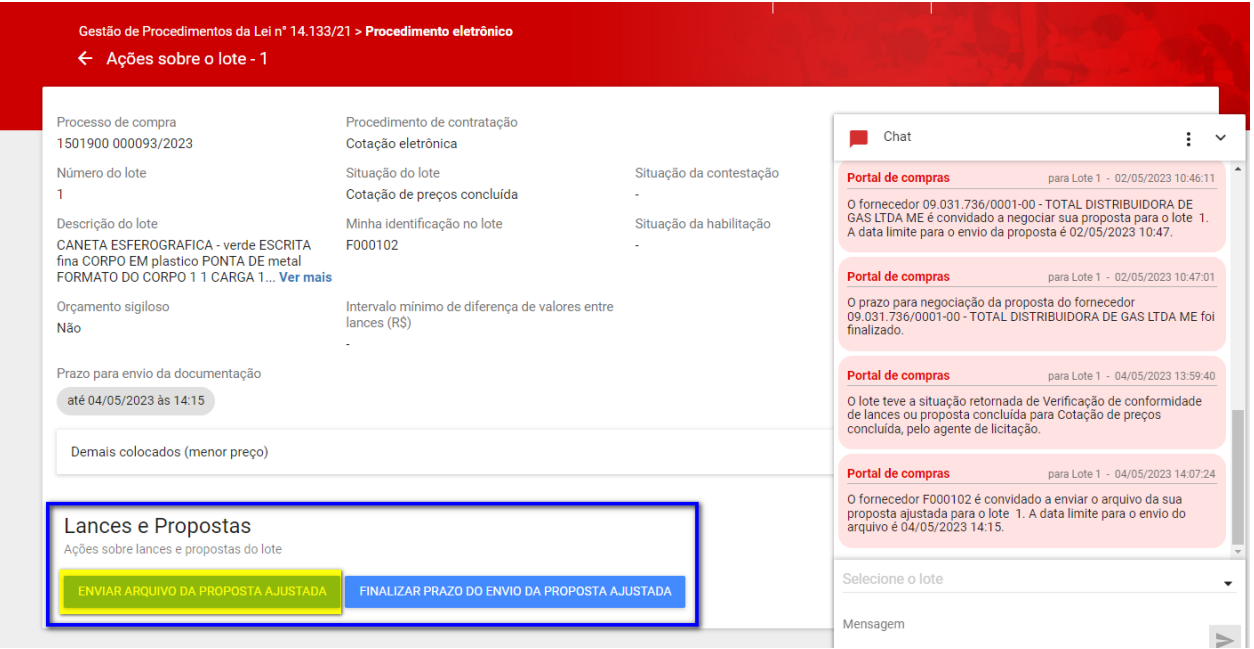

- IV. Preencher os dados obrigatórios e clicar em "**Salvar**" (a opção "Salvar" implica no encaminhamento da proposta ajustada para o lote):
	- o **Obs.:** é possível anexar **até 5 arquivos** da proposta ajustada.

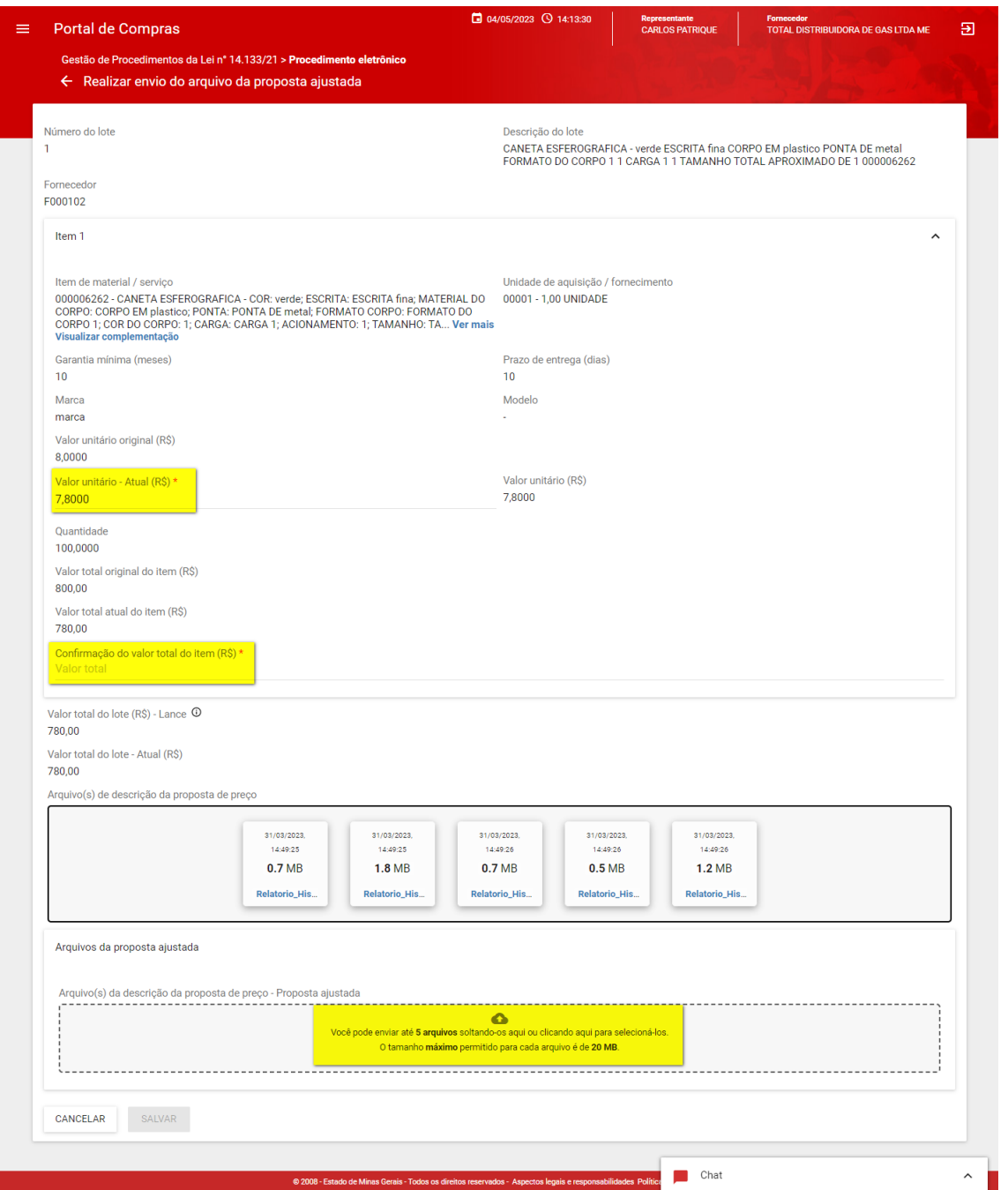

- V. Após clicar em "Salvar", o sistema apresentará mensagem de sucesso e o fornecedor poderá editar os dados até a data/hora limite clicando em "**Enviar arquivo da proposta ajustada**" novamente.
- VI. O fornecedor também pode optar por finalizar o prazo clicando em "**Finalizar prazo do envio da proposta ajustada**":

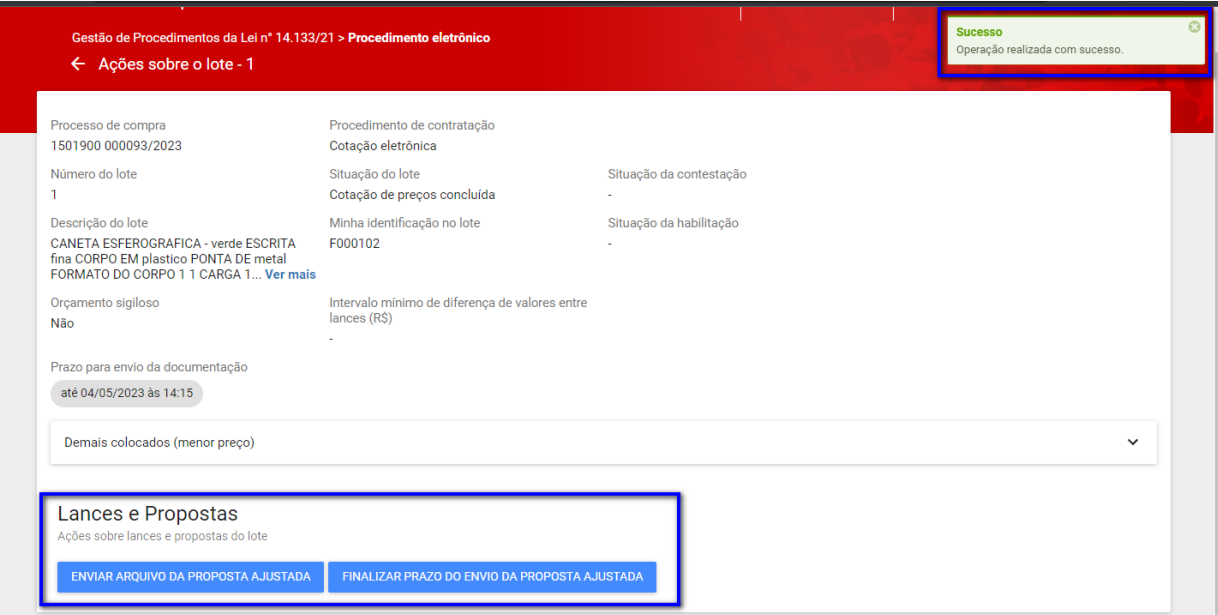

VII. Quando o prazo for finalizado, o sistema informará no chat:

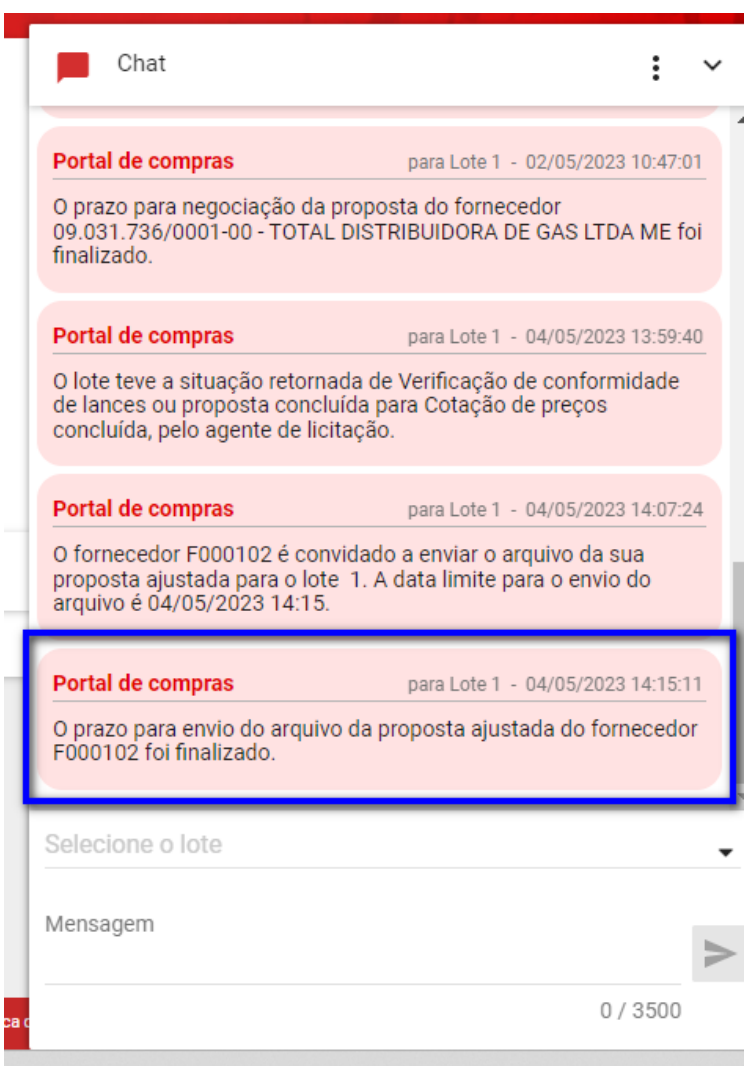

## <span id="page-23-0"></span>**3.2 Estratificação da proposta**

- I. Caso o modo de julgamento do processo seja **por lote**, e existam **lotes com mais de um item**, será necessário que o fornecedor vencedor realize a **estratificação do seu lance**, informando os detalhes de preços para os itens que compõem o lote.
- II. A estratificação consiste na divisão do valor do lance vencedor do lote entre os itens do lote.
- III. Se for necessária a estratificação da proposta/lance para o lote, será habilitado o botão "**Realizar estratificação**":

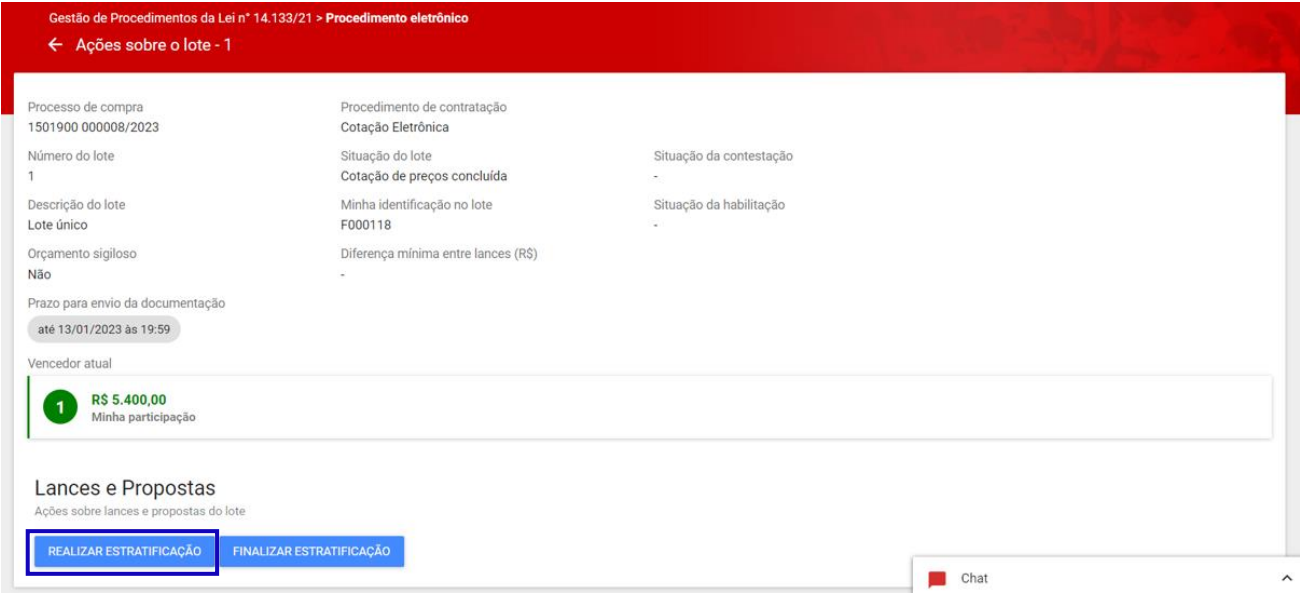

#### IV. Será habilitada tela para preencher o valor unitário dos itens e o valor total para cada item:

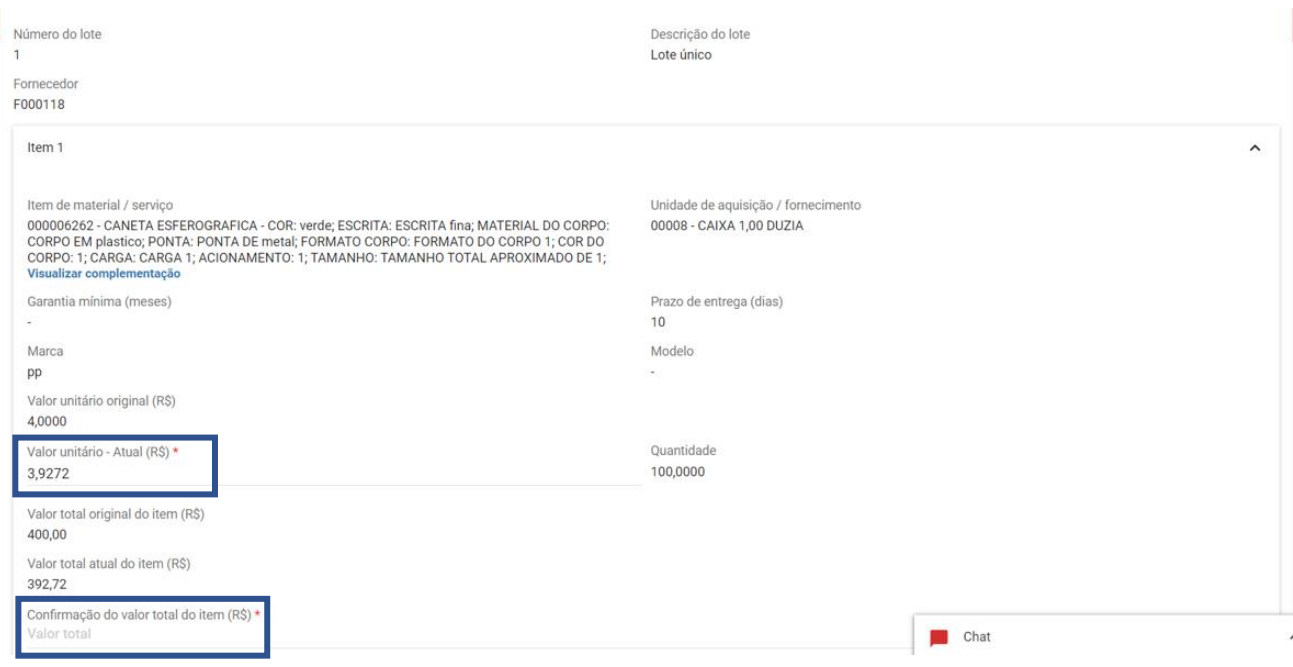

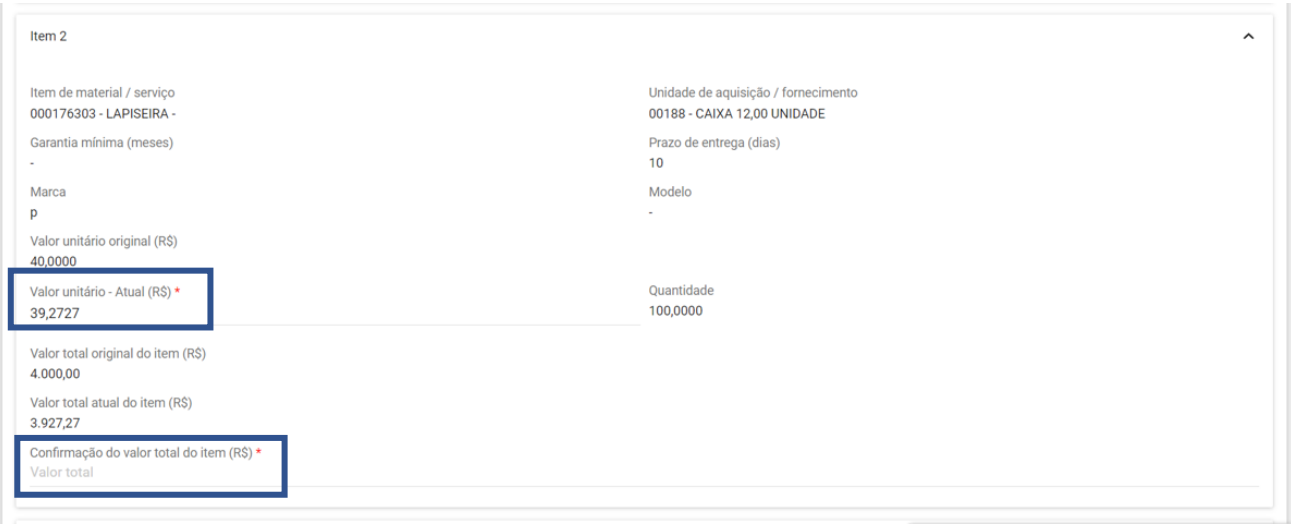

V. Após a inserção do valor de todos os itens, o fornecedor poderá inserir o arquivo da proposta ajustada como anexo:

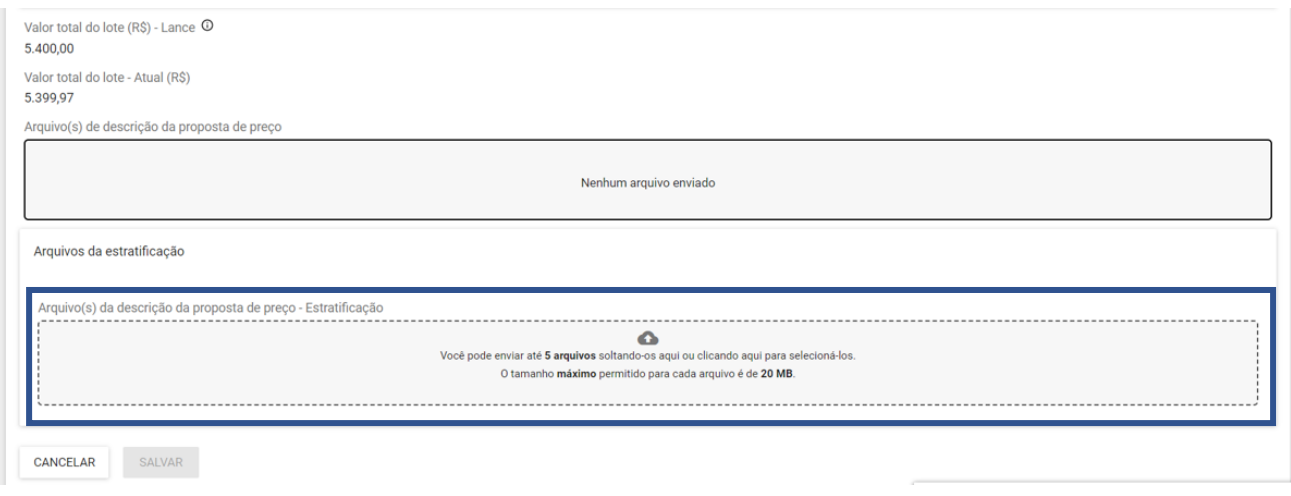

- VI. O sistema apresentará mensagem de sucesso e o fornecedor poderá editar os dados até a data/hora limite clicando em "**Realizar estratificação**" novamente.
- VII. O fornecedor também pode optar por finalizar o prazo clicando em "**Finalizar estratificação**".

## <span id="page-24-0"></span>**3.3 Diligência da proposta**

- I. Após a análise da proposta pelo agente responsável pela contratação, caso seja necessário solicitar alguma informação complementar ao fornecedor, o agente pode encaminhar um pedido de diligência via sistema.
- II. O sistema mostrará o registro do pedido de diligência no chat:

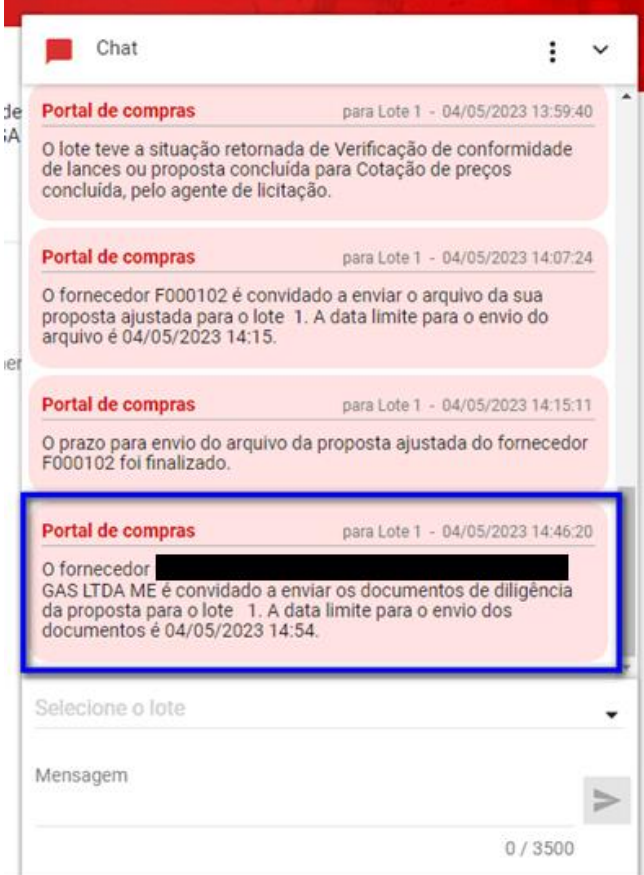

III. O documento de diligência deverá ser inserido como anexo ao final da tela, "**Arquivo(s) de descrição da proposta de preços - Diligência**". Após a inclusão do(s) arquivo(s) da diligência, clicar em "**Salvar**":

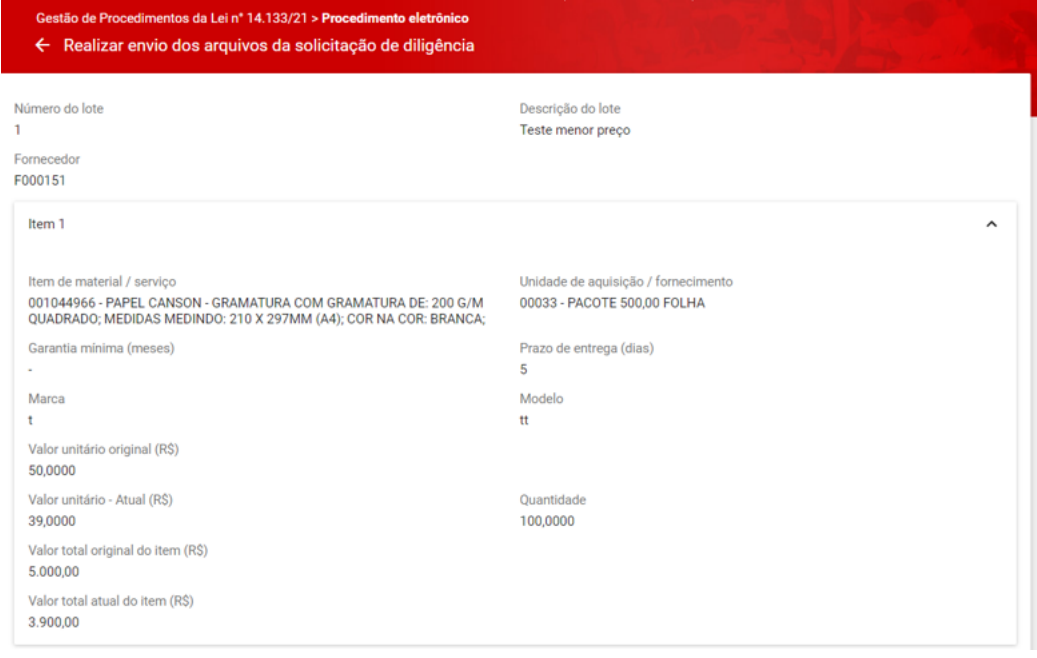

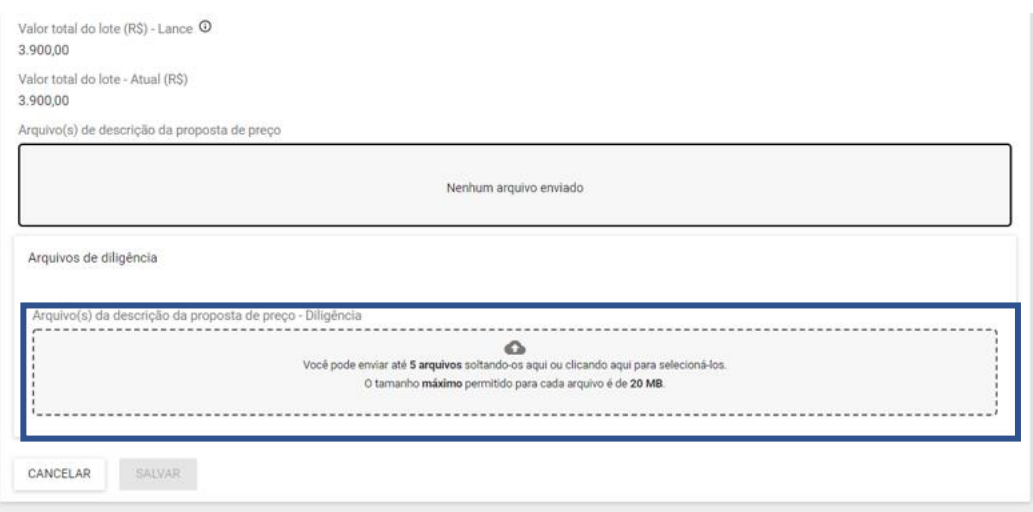

- IV. Ao clicar em "**Salvar**", o sistema apresentará mensagem de sucesso e o fornecedor poderá editar os dados até a data/hora limite clicando em "**Enviar documentos de diligência**" novamente.
- V. O fornecedor também pode optar por finalizar o prazo clicando em "**Finalizar prazo de envio dos documentos de diligência**".

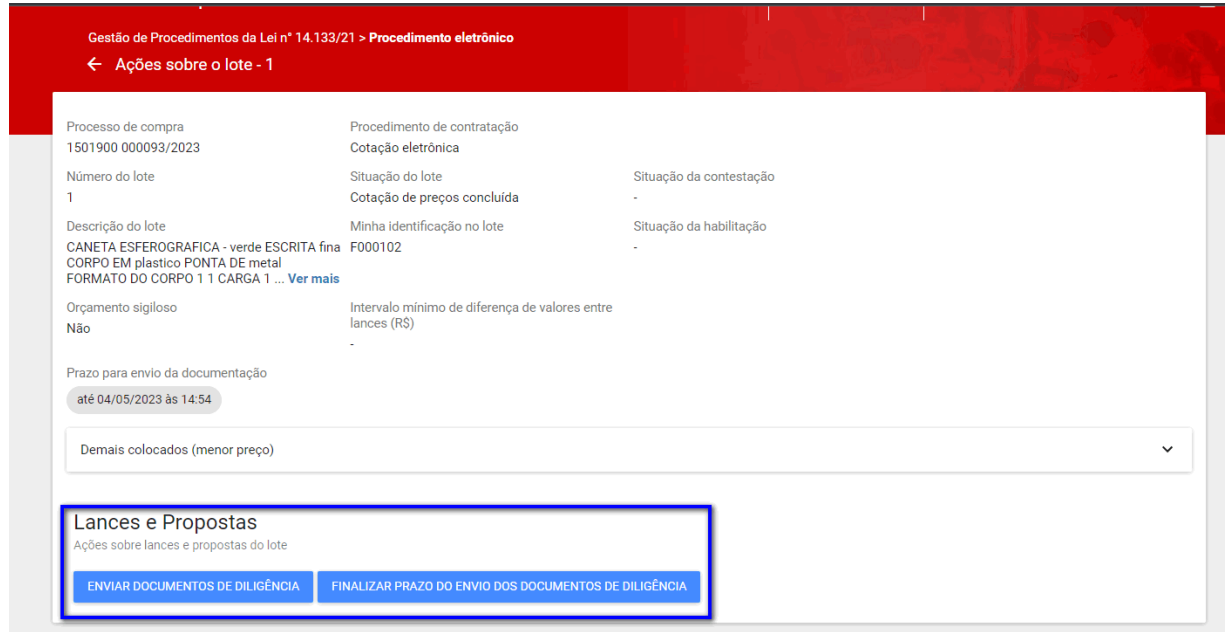

VI. O agente responsável pela contratação pode optar por abrir nova diligência. Nesse caso, os procedimentos deverão ser repetidos pelo fornecedor.

# <span id="page-27-0"></span>**4. Verificação da conformidade da proposta**

- I. Após o envio da proposta ajustada/estratificada, quando houver, o agente responsável pela contratação prosseguirá para a etapa de verificação da conformidade. Nesse momento, a proposta do fornecedor será classificada ou desclassificada, conforme critérios préestabelecidos no aviso de contratação direta. **O fornecedor não possui ação nessa etapa do processo**.
- II. Quando a verificação de conformidade da proposta for realizada pelo agente, será emitido alerta no chat:

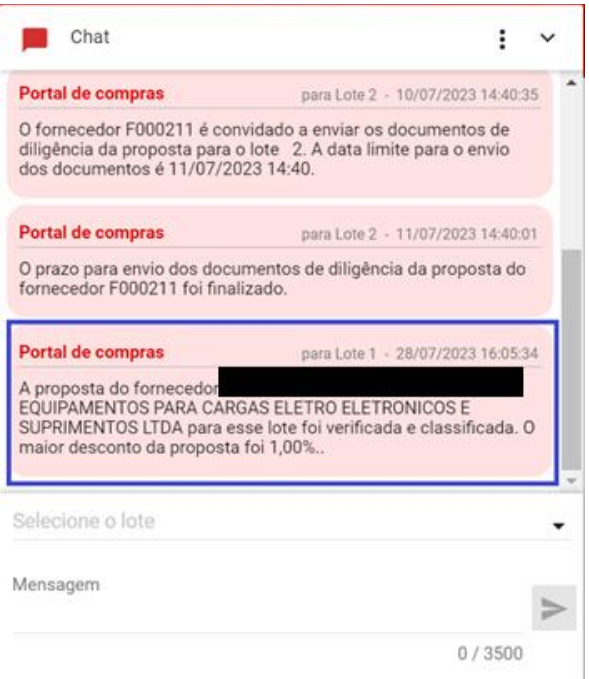

III. A decisão do agente acerca da verificação da conformidade ficará disponível para consulta do fornecedor na aba "**Participações do fornecedor"**:

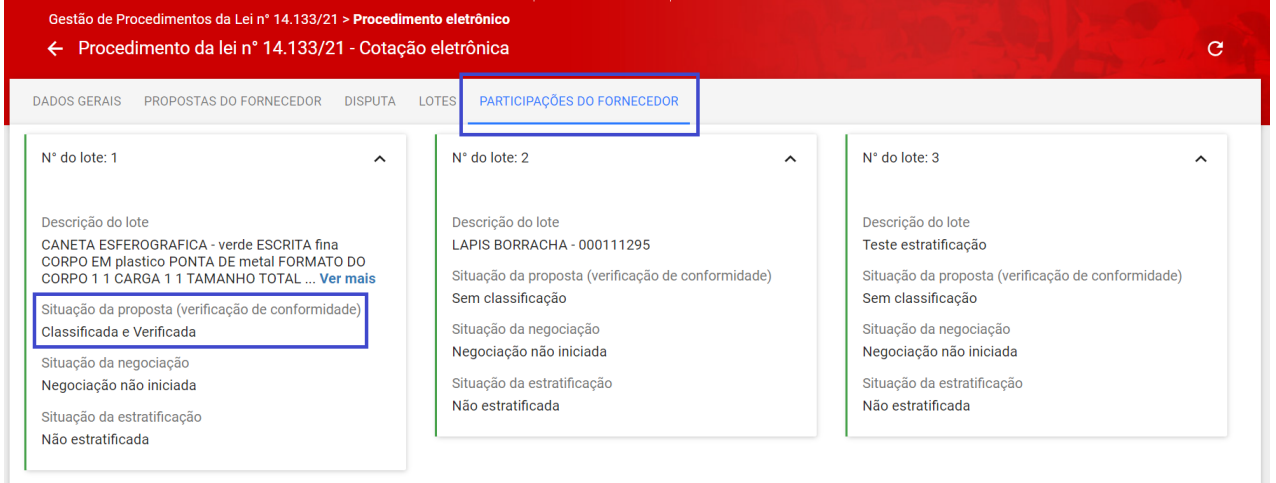

# <span id="page-28-0"></span>5. **Negociação**

- I. Após a verificação da conformidade, com um fornecedor classificado, o processo segue para a negociação.
- II. O agente irá convidar o fornecedor para negociar, com definição de prazo para envio dos dados.
- III. O sistema apresentará o registro da informação no chat:
	- o **Obs.:** orienta-se que a negociação seja realizada pelo chat e que o fornecedor insira os dados acordados na tela de negociação.

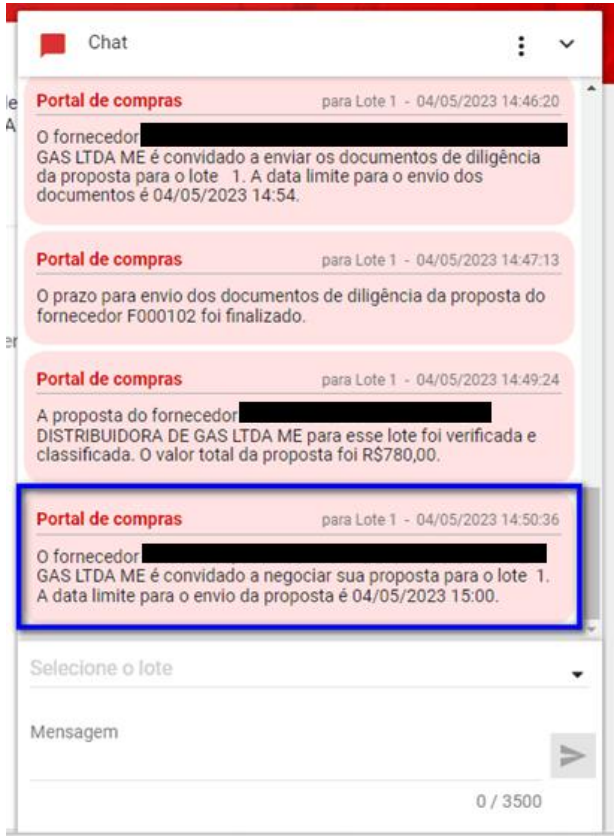

IV. Para enviar os dados de negociação, clicar em "**Realizar negociação**":

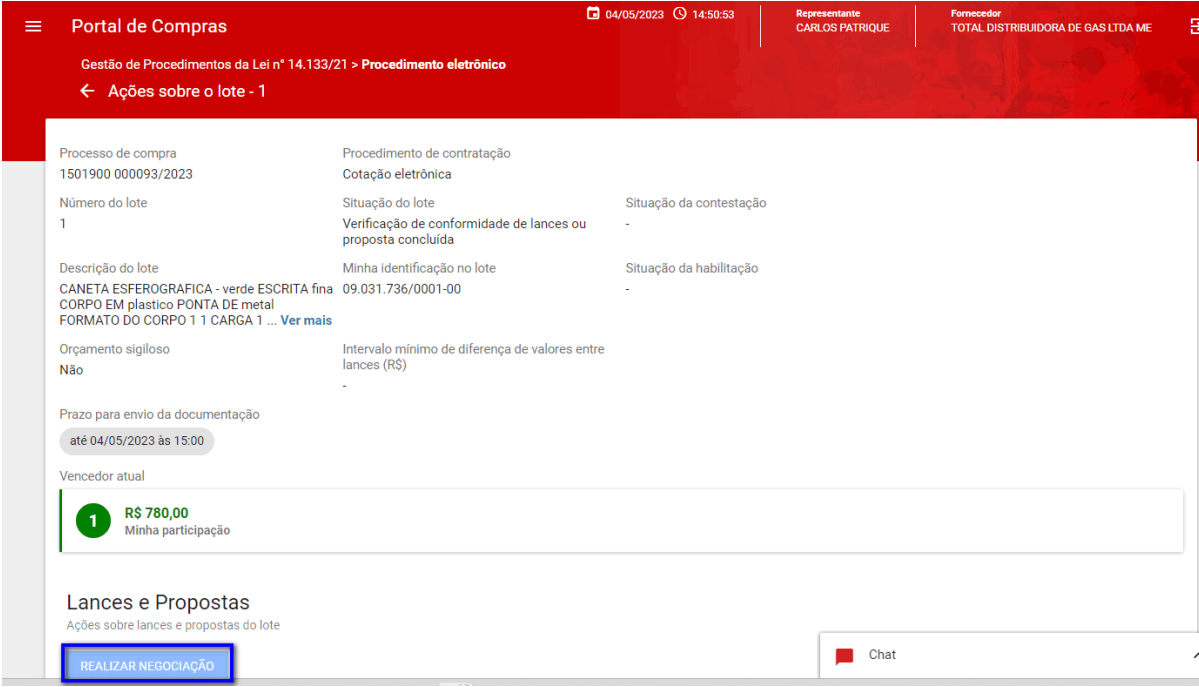

V. Os campos destacados na figura abaixo podem ser alterados e até 5 anexos podem ser enviados. Depois de preencher as informações, clicar em "**Salvar**":

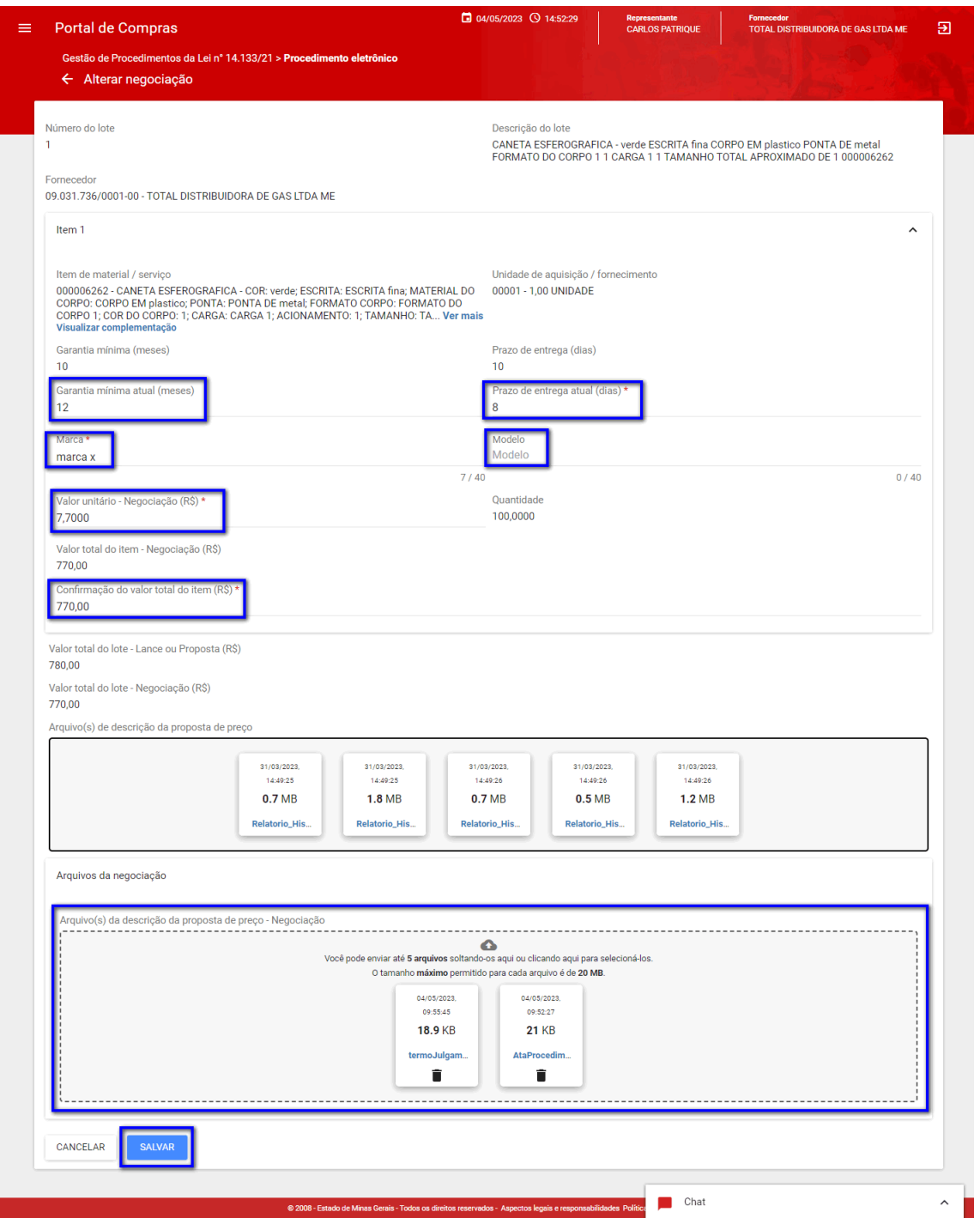

- VI. O sistema apresentará o registro no chat sobre o envio da proposta relativa à negociação e o fornecedor deve aguardar a aceitação ou rejeição pelo agente.
- VII. Durante a negociação, o agente pode apresentar sugestão de valores para a negociação. O agente também pode apresentar o orçamento estimado, na hipótese de orçamento sigiloso.
- VIII. Na tela de negociação, o fornecedor verá os valores sugeridos e os valores estimados para a contratação:

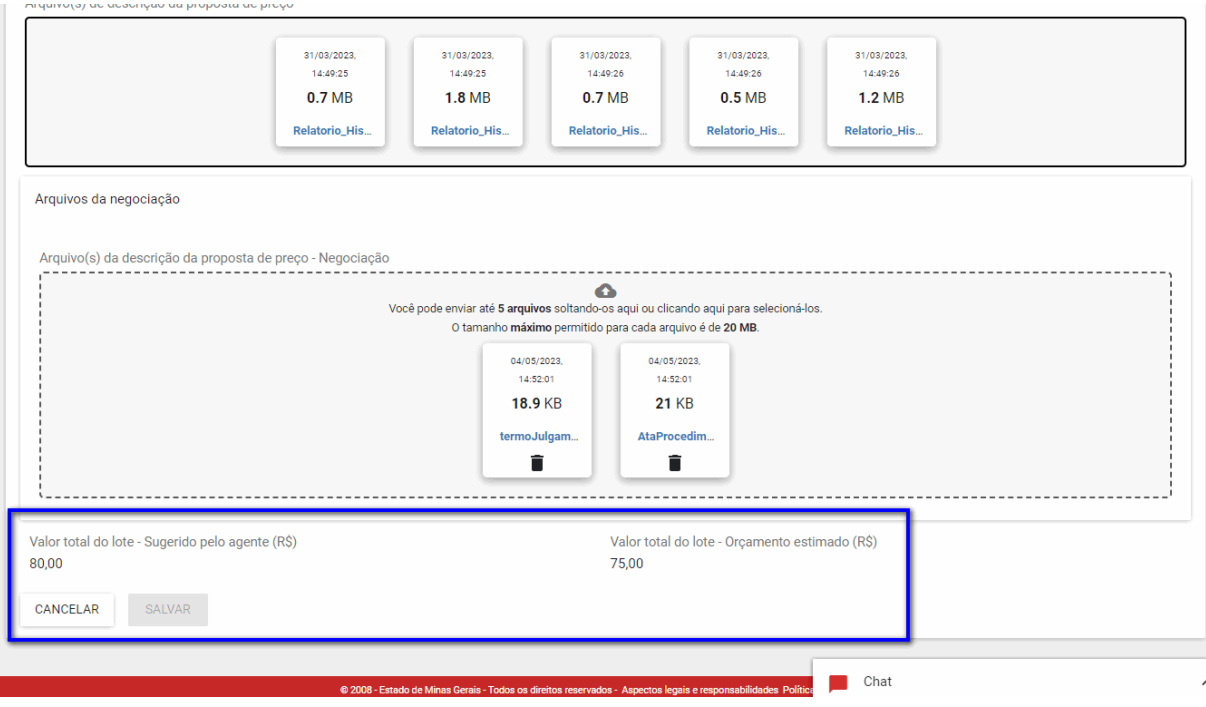

- IX. A negociação permanece habilitada durante o prazo definido ou até a sua finalização pelo agente.
- X. A decisão da negociação será informada no chat:

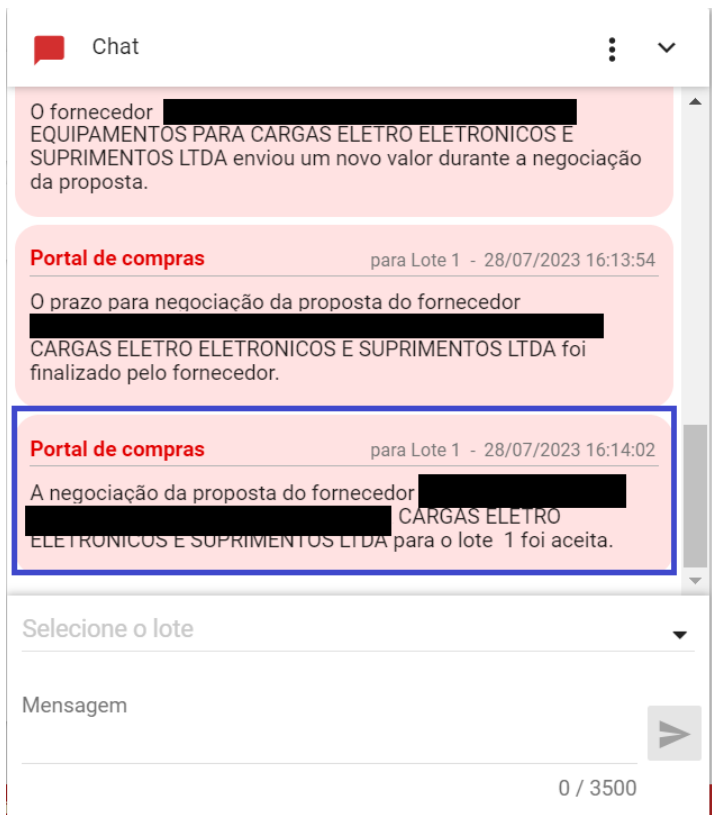

XI. O fornecedor consegue visualizar a situação da negociação na aba "**Participações do fornecedor**", conforme:

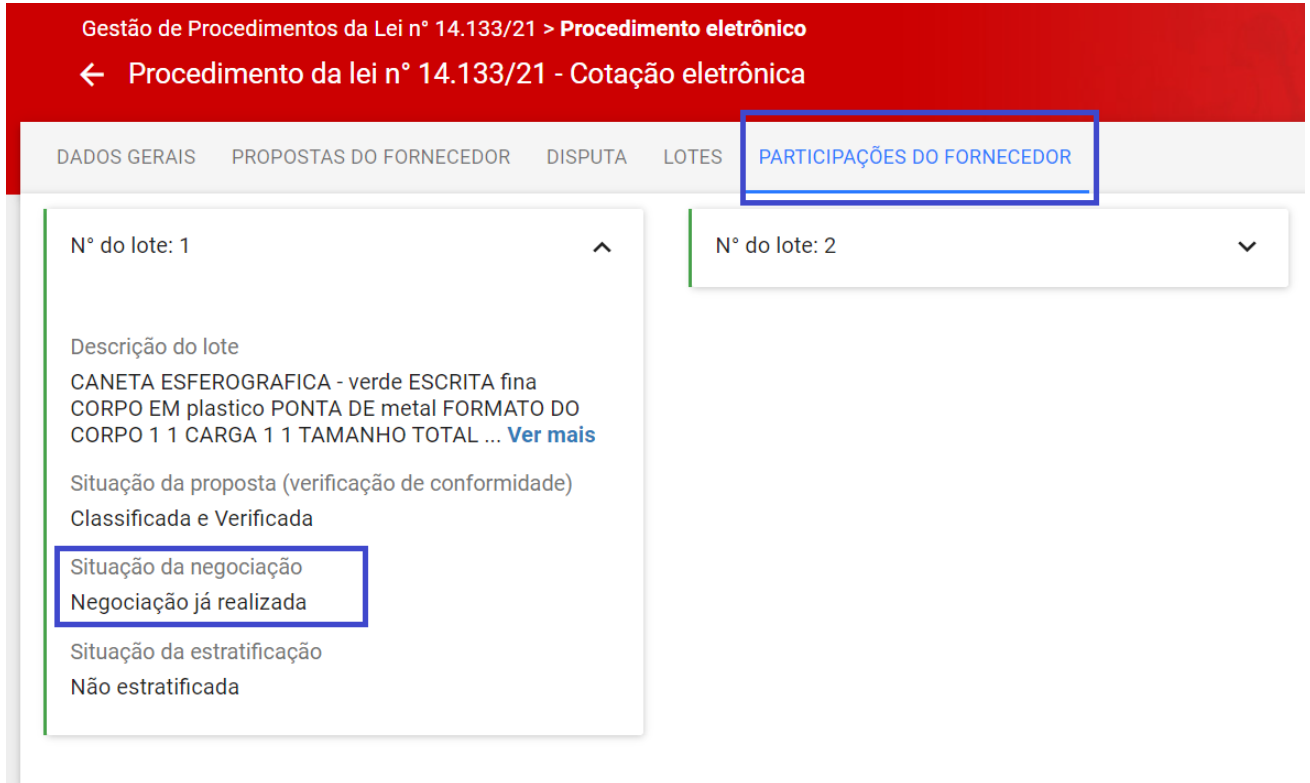

# <span id="page-32-0"></span>**6. Aceitação da proposta**

- I. Encerrada a etapa de negociação, tendo o agente aceitado o valor negociado, o processo segue para a aceitação da proposta. Essa etapa é realizada pelo agente e **o fornecedor não possui ação em sistema**.
- II. A decisão da aceitação da proposta será informada no chat:

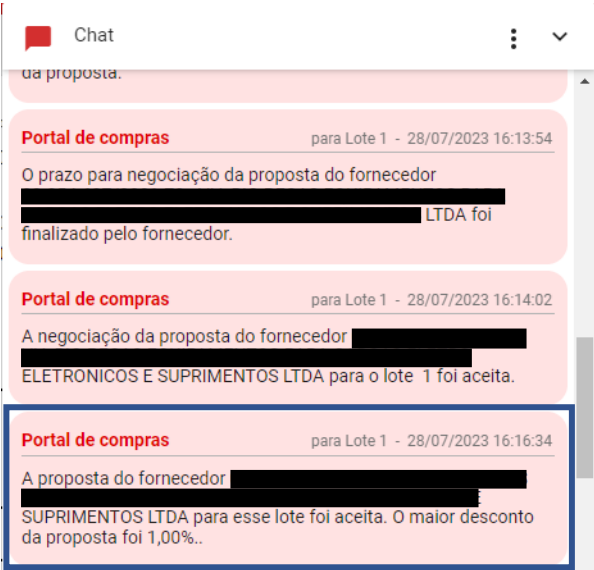

III. A proposta pode ser **aceita** ou **não aceita**, e o fornecedor consegue visualizar a decisão na aba "**Participações do fornecedor**":

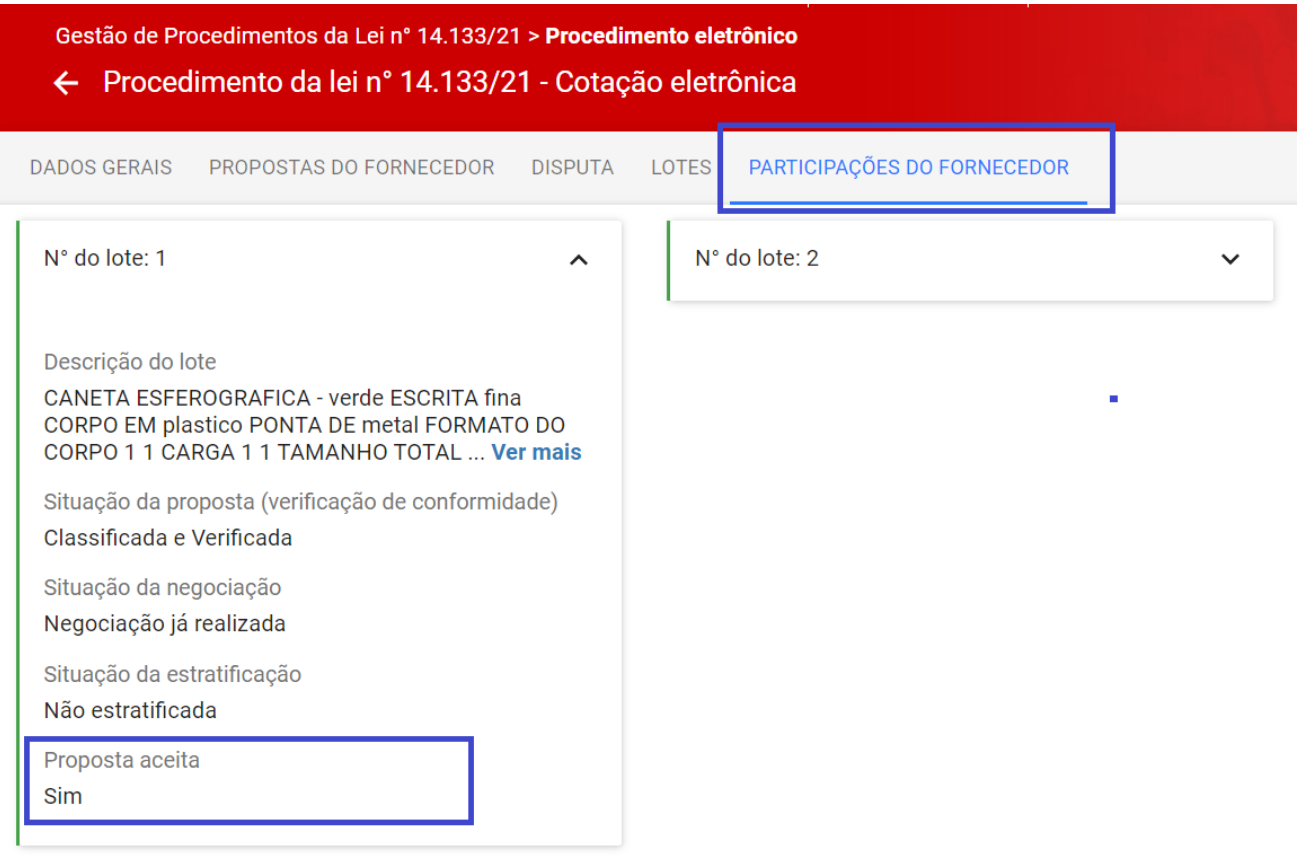

# <span id="page-33-0"></span>**7. Habilitação**

# <span id="page-33-1"></span>**7.1 Envio dos documentos de habilitação**

I. O agente abrirá solicitação de envio dos documentos de habilitação para o fornecedor. Para realizar o envio dos documentos de habilitação, o fornecedor deverá acessar a tela "**Ações sobre o lote**" e clicar em "**Enviar documentos de habilitação**":

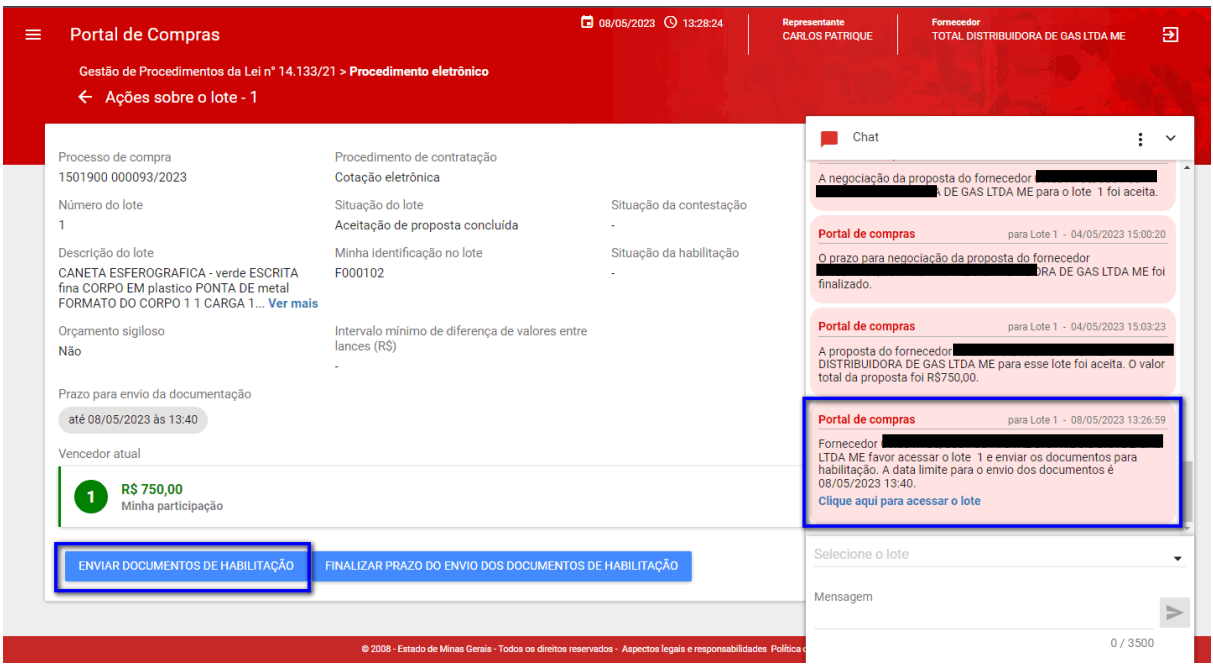

II. Incluir as informações conforme necessidade na próxima tela e depois clicar em "**Salvar**":

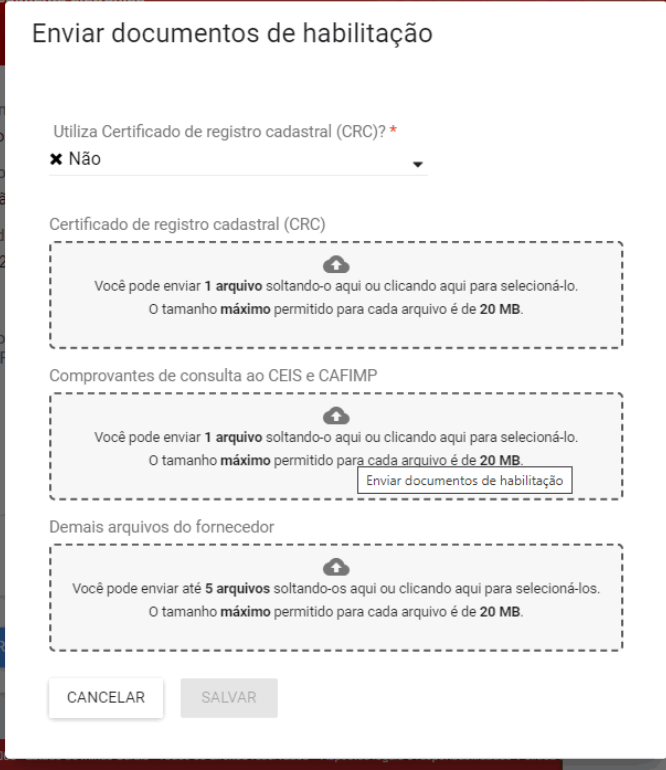

III. Até o fim do prazo, o fornecedor pode enviar novos documentos de habilitação ou finalizar o seu prazo para envio:

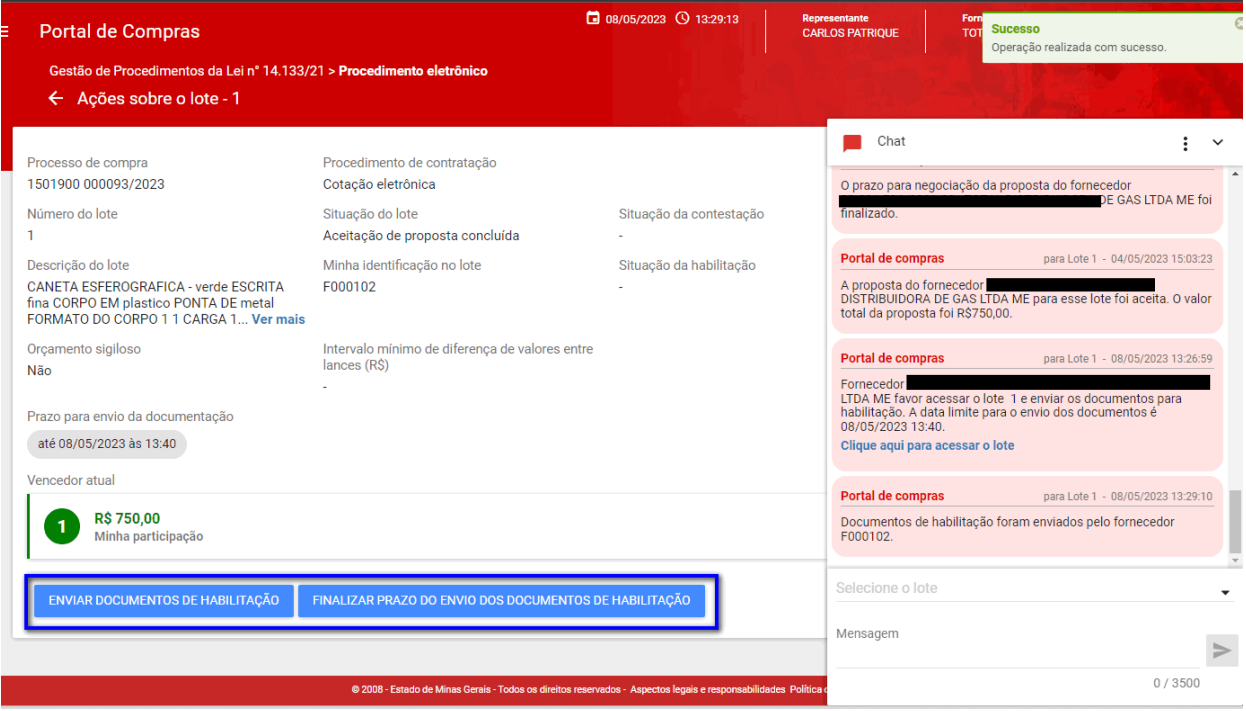

IV. A decisão do agente acerca da habilitação do fornecedor será informada pelo chat:

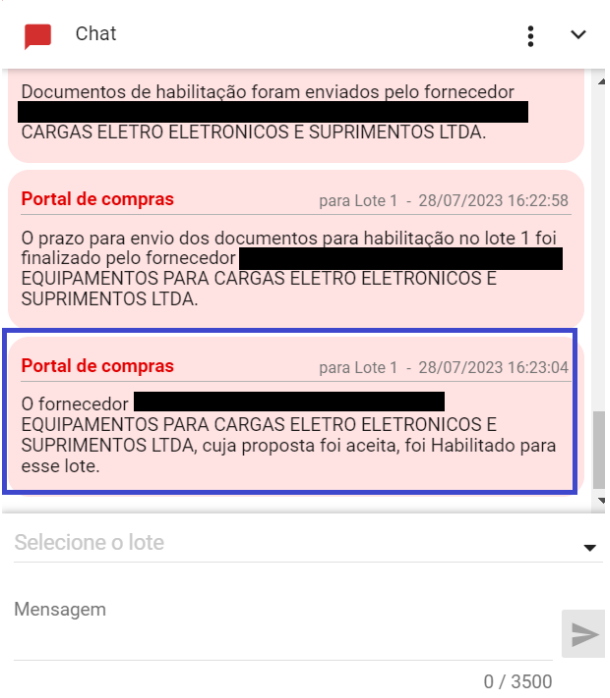

V. O fornecedor também consegue visualizar a decisão da habilitação na aba "**Participações do fornecedor**":

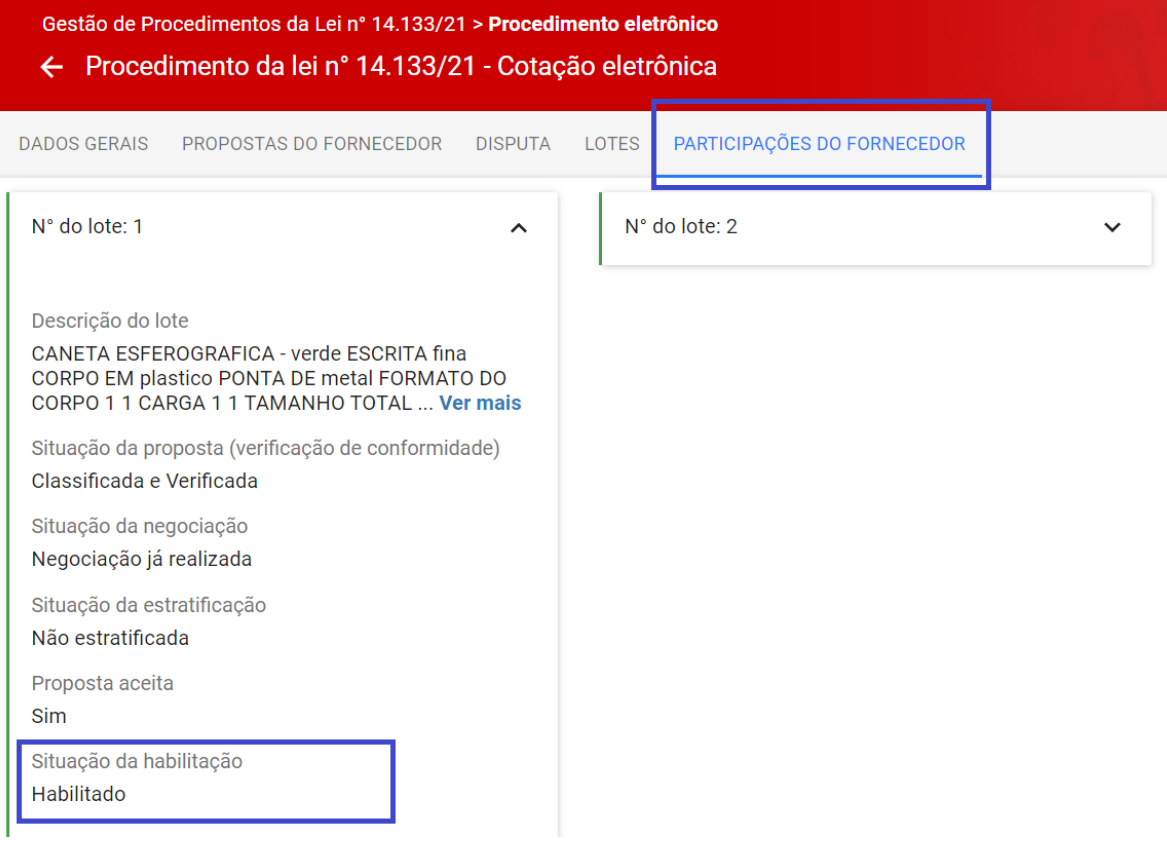

## <span id="page-36-0"></span>**7.2 Diligência da habilitação**

- I. Caso seja necessário solicitar alguma informação complementar da habilitação, o agente pode solicitar diligência.
- II. Constará o registro no chat:

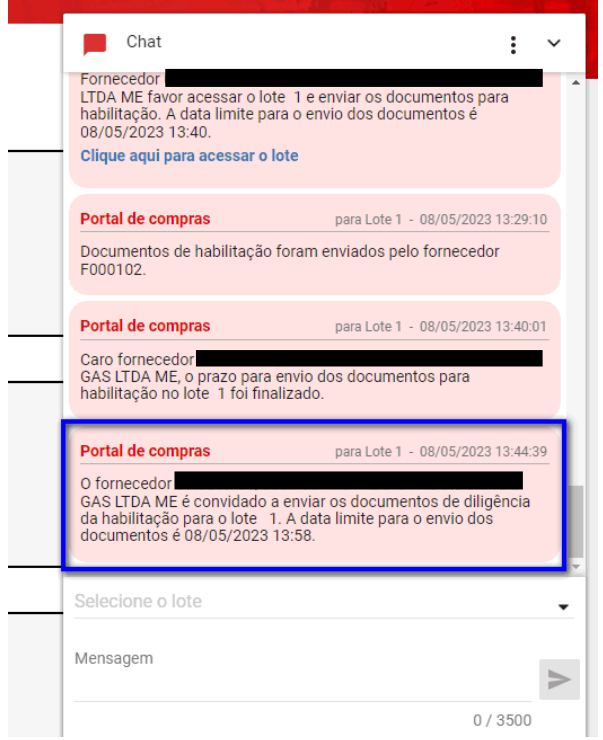

III. O fornecedor deverá acessar as ações sobre o lote e clique em "**Enviar documentos de diligência**":

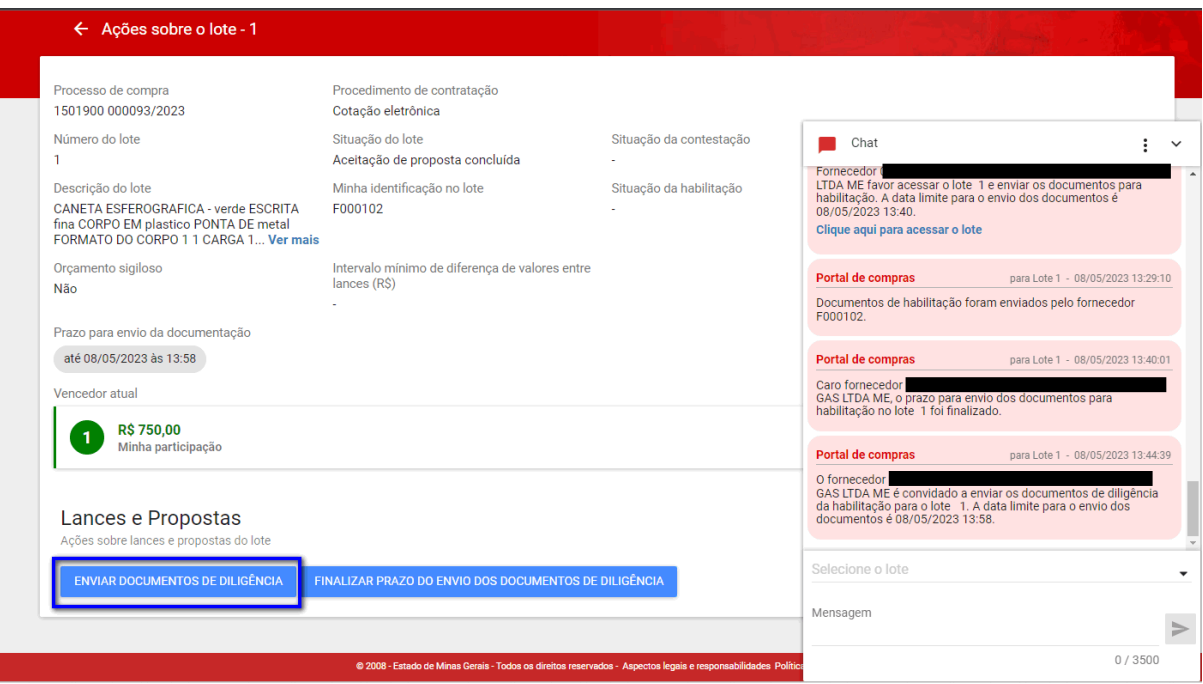

IV. O documento de diligência deverá ser inserido como anexo ao final da tela em "**Arquivos de diligência**". Após a inclusão do(s) arquivo(s) da diligência, clicar em "**Salvar**":

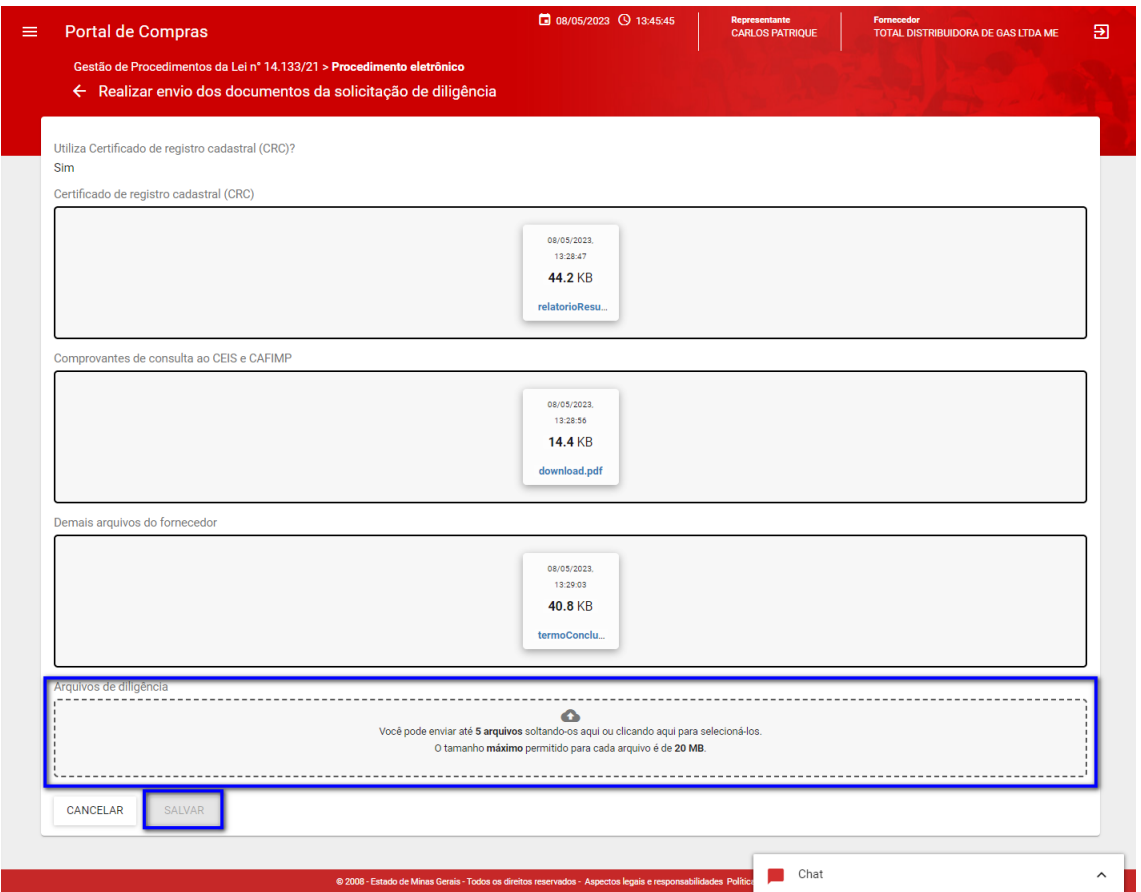

- V. Ao clicar em "**Salvar**", o sistema apresentará mensagem de sucesso e o fornecedor poderá editar os dados até a data/hora limite clicando em "**Enviar documentos de diligência**" novamente.
- VI. O fornecedor também pode optar por finalizar o prazo clicando em "**Finalizar prazo de envio dos documentos de diligência**".
- VII. O agente responsável pela contratação pode optar por abrir nova diligência. Nesse caso, os procedimentos deverão ser repetidos pelo fornecedor.

# <span id="page-38-0"></span>**8. Homologação**

- I. Após as ações de habilitação, o fornecedor deverá aguardar a homologação do lote, a ser realizada pela autoridade competente do processo. **O fornecedor não possui ações nessa etapa**.
- II. O fornecedor consegue visualizar a homologação do lote na aba "**Lotes**":

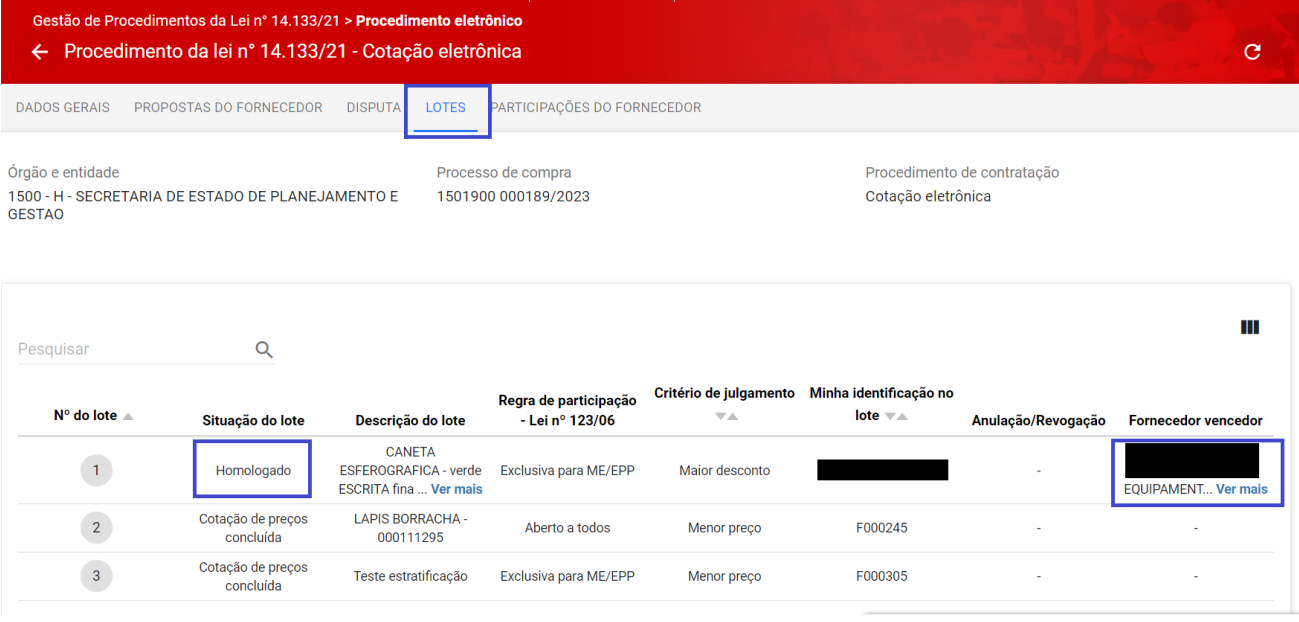

• Assim, o procedimento de Cotação Eletrônica de Preços está finalizado para aquele lote e serão iniciados os trâmites para a execução da contratação.